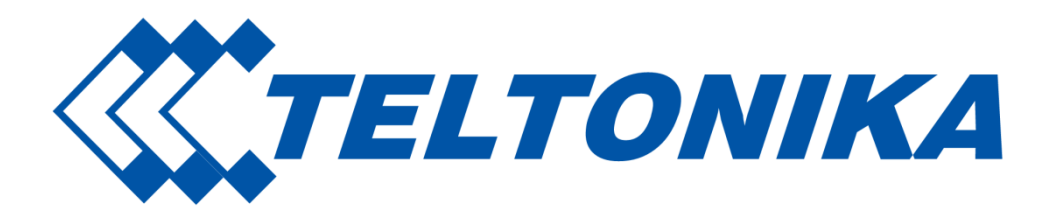

# **Remote Management System**

**User Manual**

**v\_0.26**

# **Table of Contents**

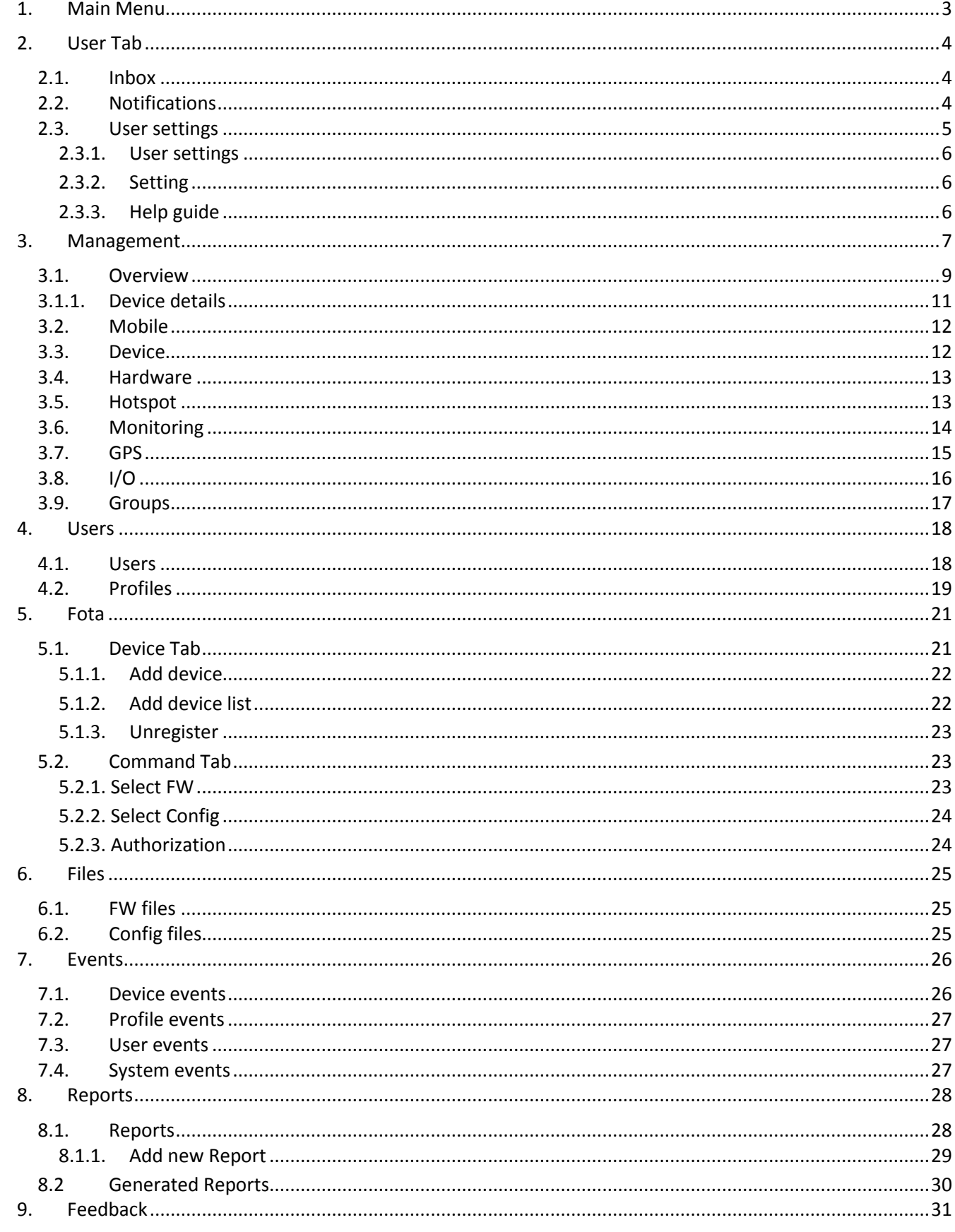

# <span id="page-2-0"></span>**1. Main Menu**

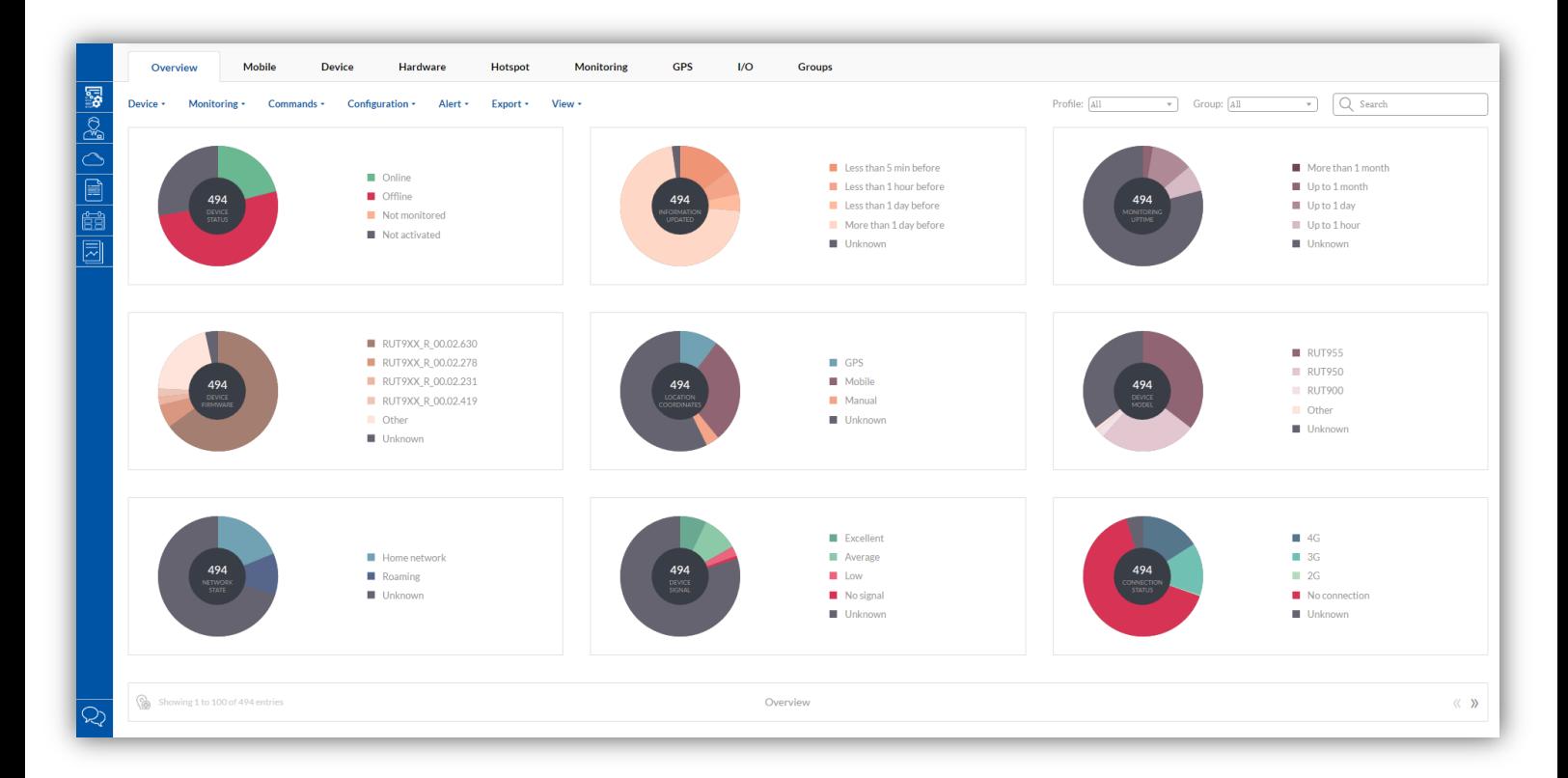

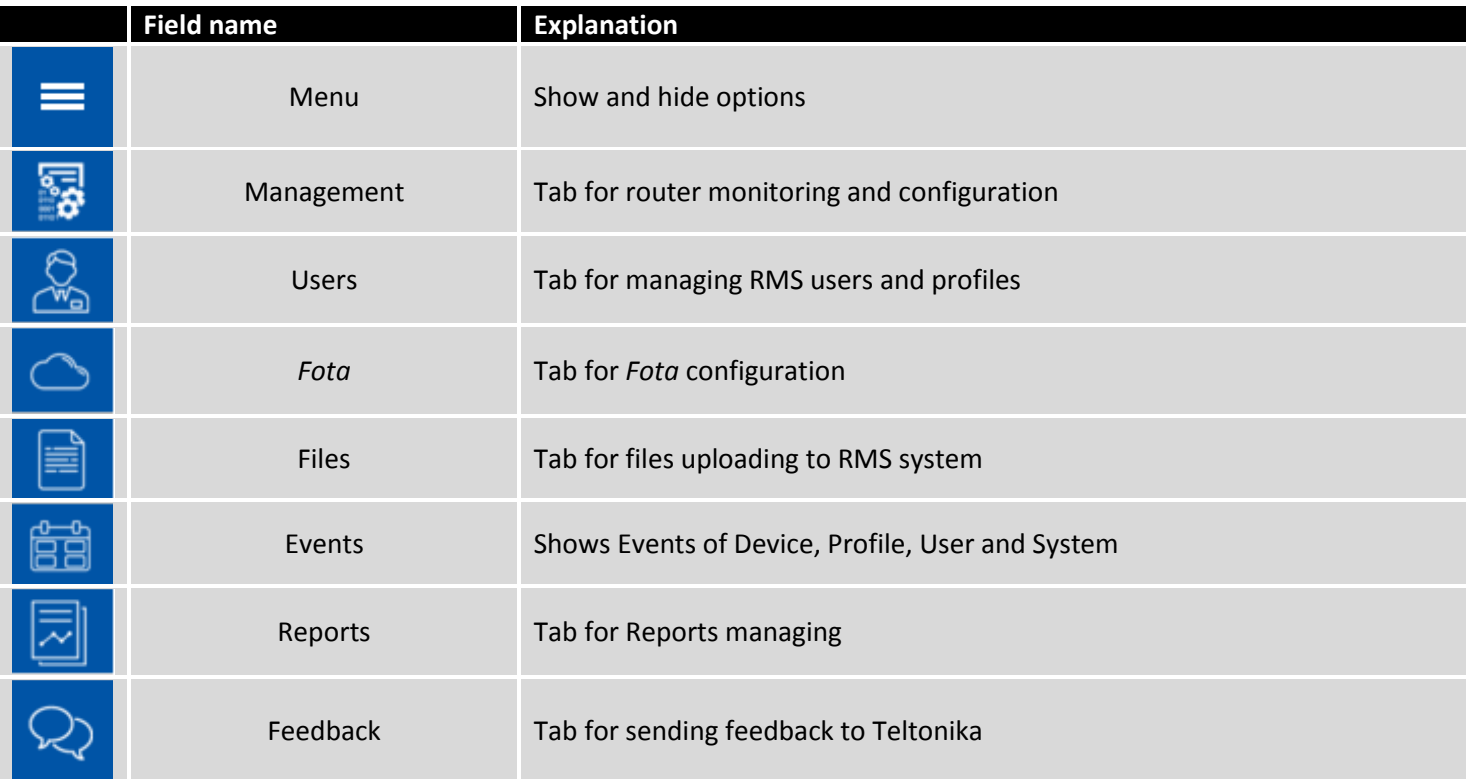

# <span id="page-3-0"></span>**2. User Tab**

Via User Tab you can read/send messages, check your devices notifications or change user settings.

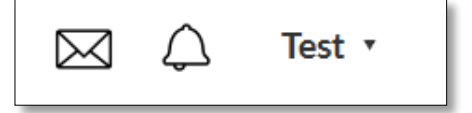

## <span id="page-3-1"></span>**2.1. Inbox**

Via Inbox tab you can see most recent messages which you get from RMS system administrator.

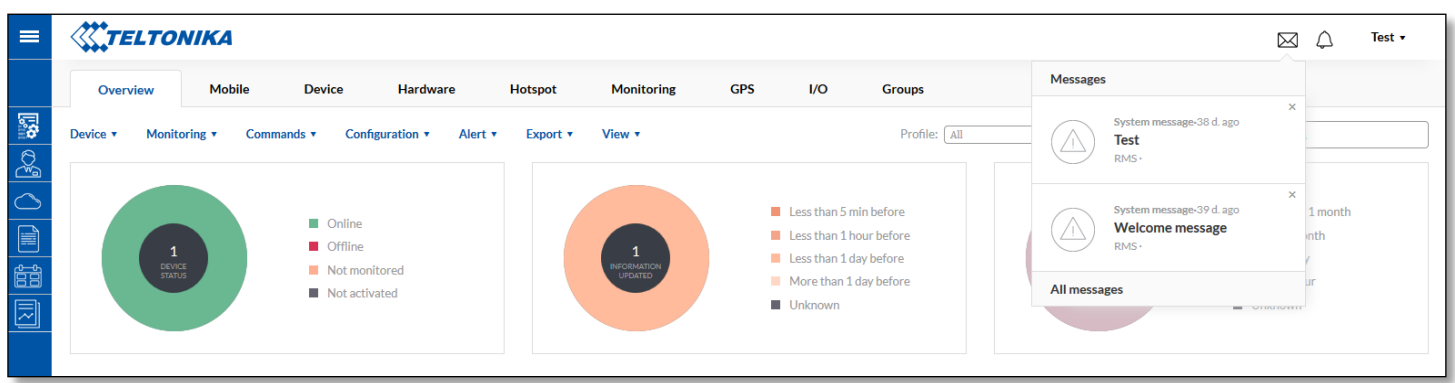

In the Inbox Tab you can find all received messages from RMS system administrator, create new message and report noticed bug or leave a suggestion about RMS system.

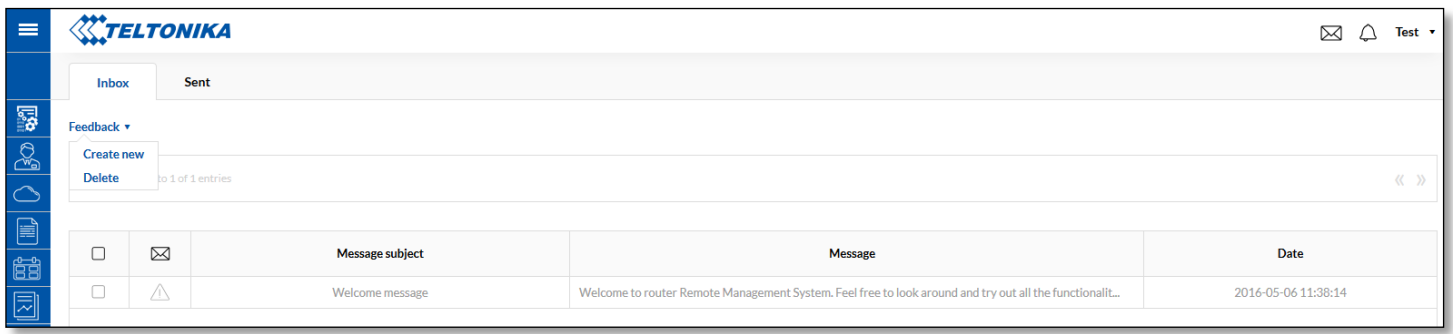

## <span id="page-3-2"></span>**2.2. Notifications**

Notifications tab will inform you about your devices events, which are related with signal strength, SIM switch, device status change or mobile data usage. Alarm notifications settings can be found via *Management -> Overview -> Alert*.

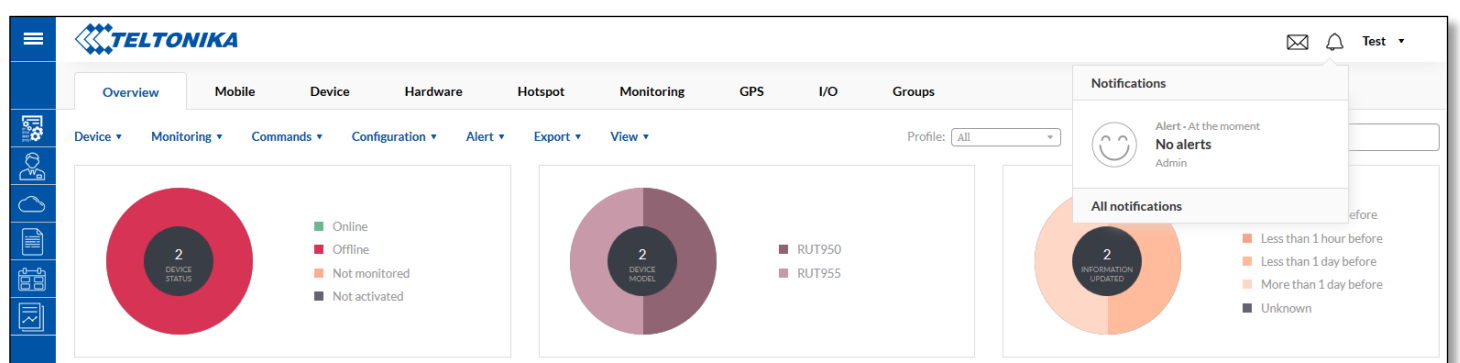

If you configure alert settings and if event happens on your device you will be notified in the RMS system.

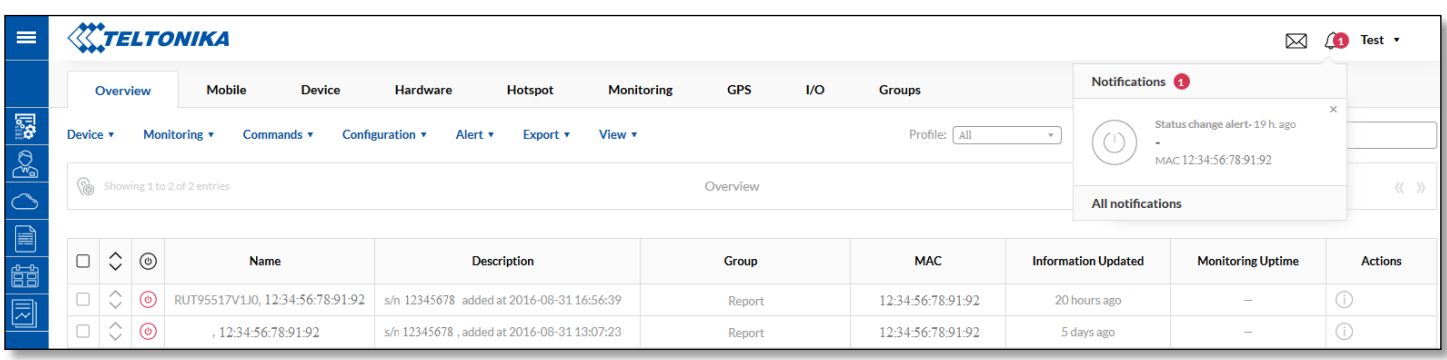

In All notifications Tab you can find previous your device events which are related to SIM switch, signal strength, device status change or mobile data usage.

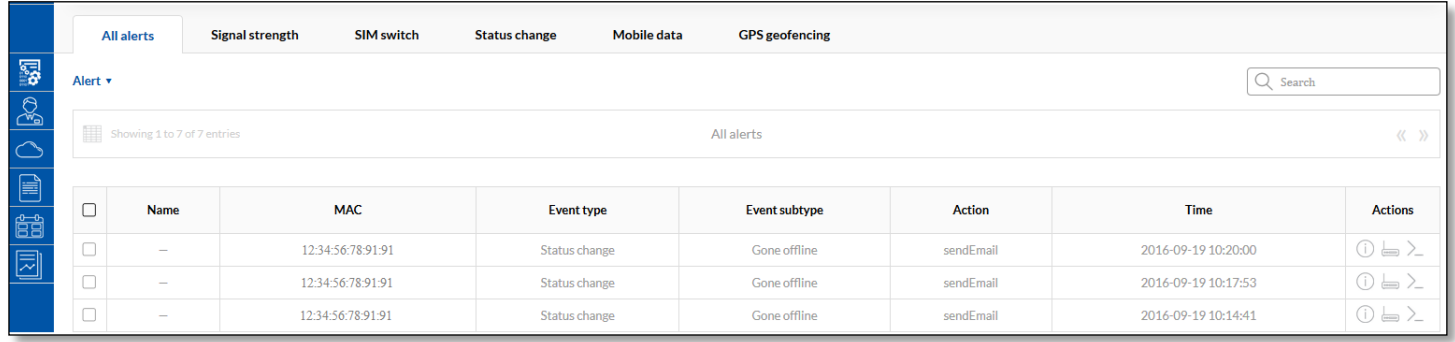

# <span id="page-4-0"></span>**2.3. User settings**

In the User settings Tab you can change user settings or get quick help from the Help guide.

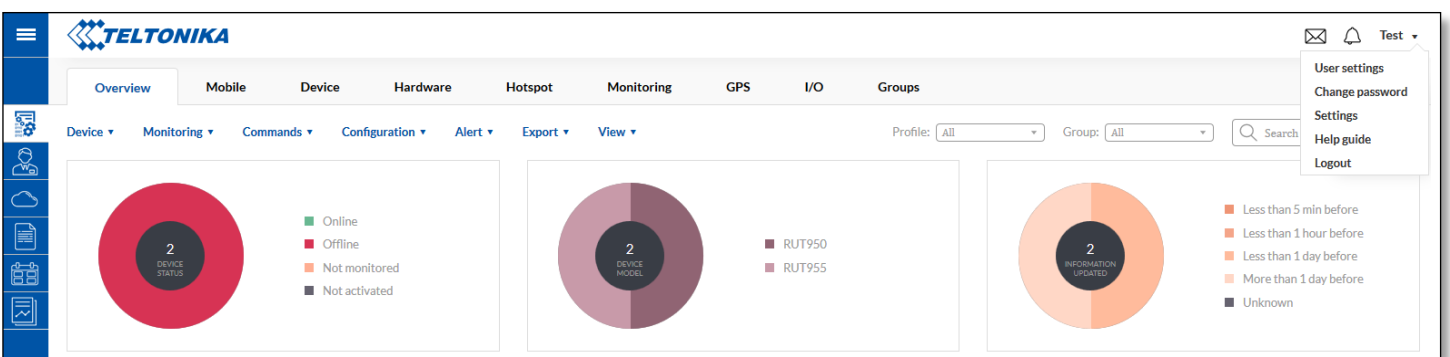

#### **2.3.1. User settings**

<span id="page-5-0"></span> If you want to change your email address you have to enter your account password. Also in the User settings Tab you can change auto logout time from RMS.

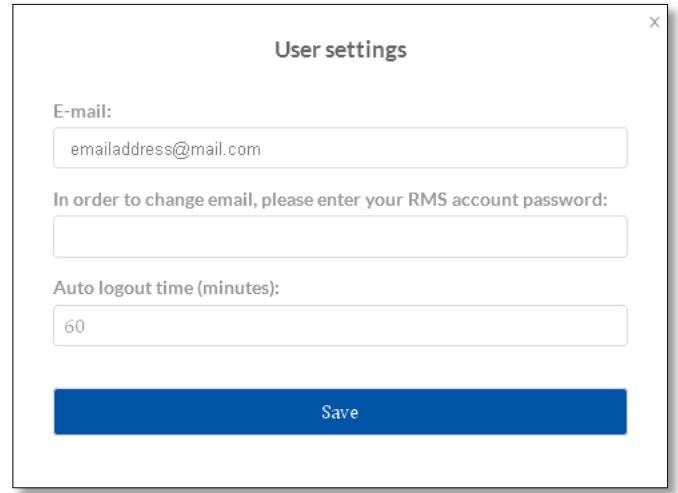

#### **2.3.2. Setting**

<span id="page-5-1"></span>Via Settings Tab you can set parameters update period, offline device detection timeout, allow parameters monitoring and check totally monthly data usage per device. Settings apply for all devices in the profile. Same settings you can also find via *Management -> Monitoring - > Configure*, but they only apply for selected devices.

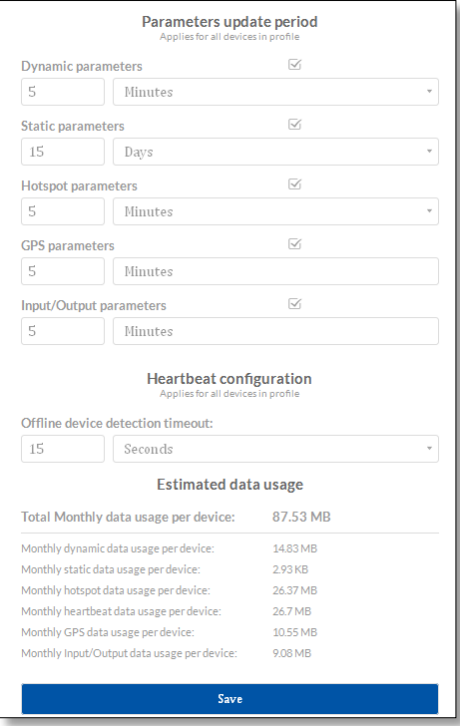

#### **2.3.3. Help guide**

<span id="page-5-2"></span>Help guide has two main subcategories – General guide and Add new device guide.

General guide will help you to understand main RMS functions and possibilities. If you want to learn how to Add new device to RMS system, you can use "Add new device" guide.

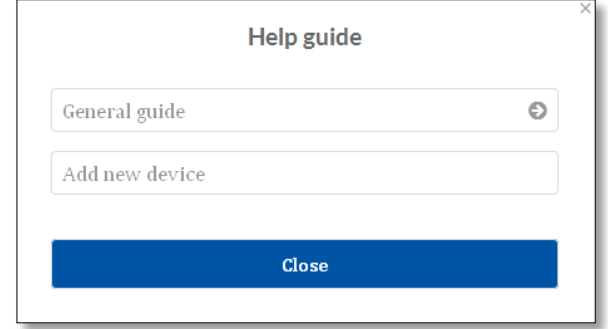

# <span id="page-6-0"></span>**3. Management**

In Management window it is possible to monitor and configure devices via RMS system. Management window consist of these tabs: Overview, Mobile, Device, Hardware, Hotspot, Monitoring, GPS, I/O, Groups.

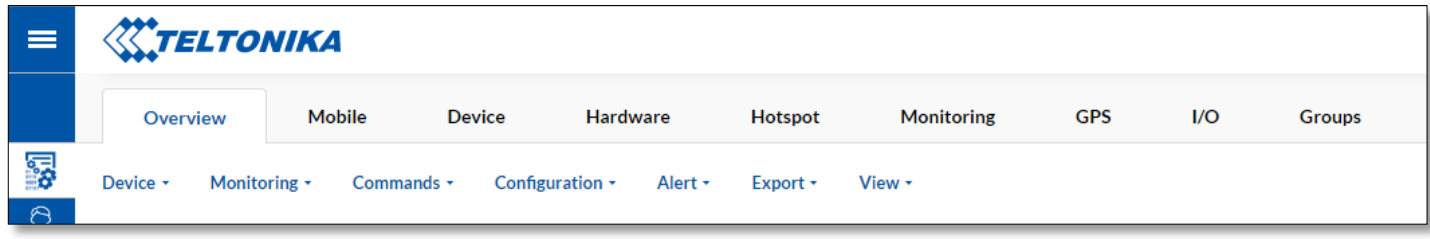

*Management Sub Menu* description is shown below in the table:

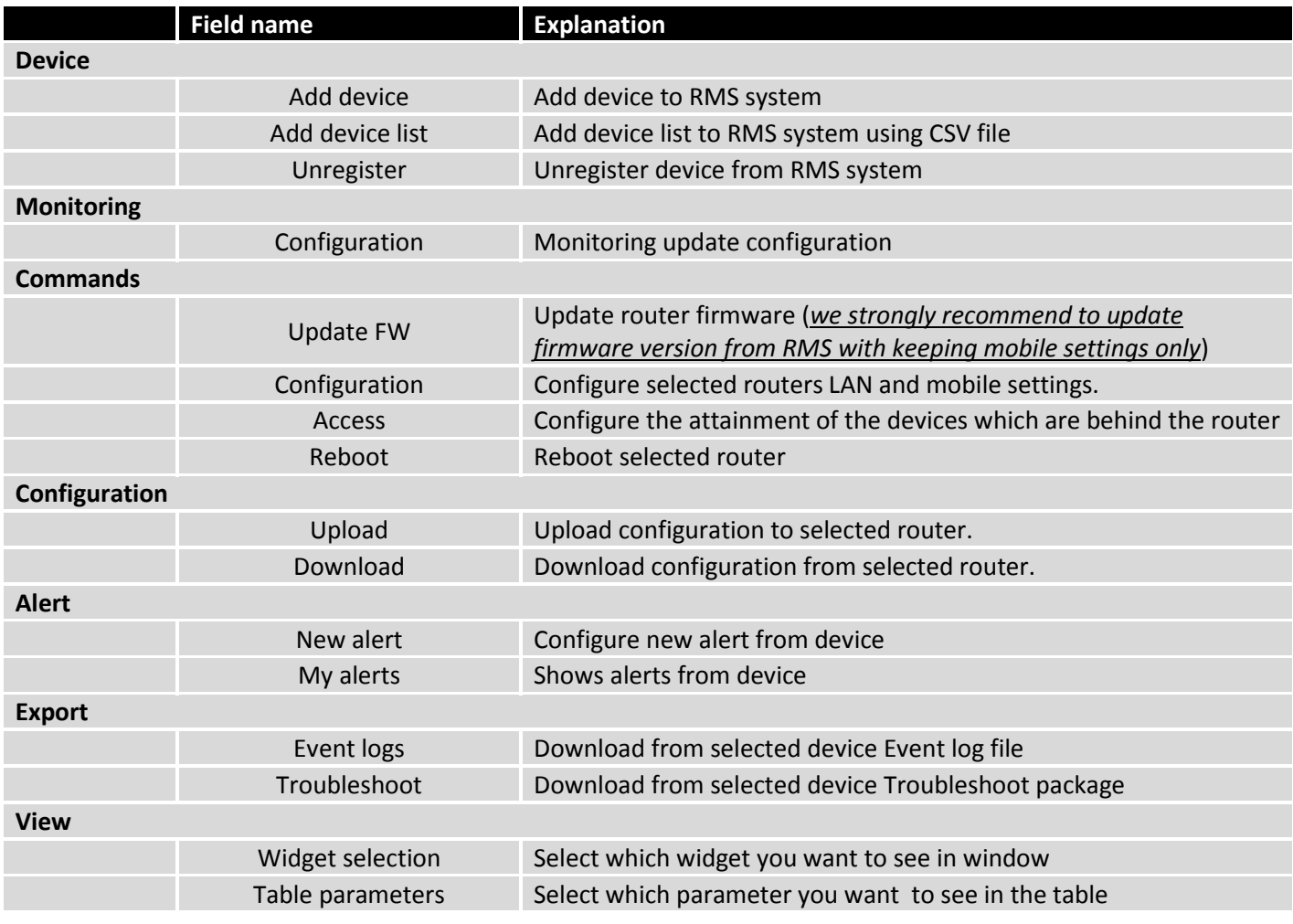

Router indication status:

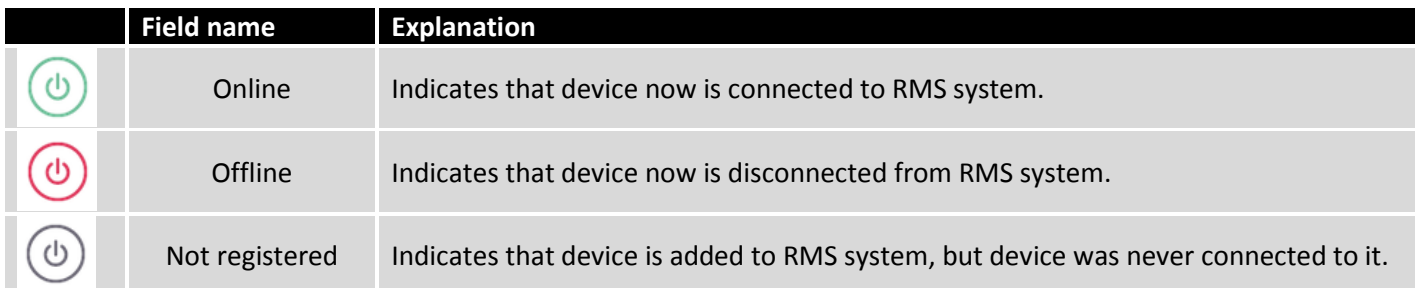

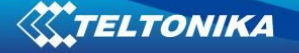

Actions column consists of four selections:

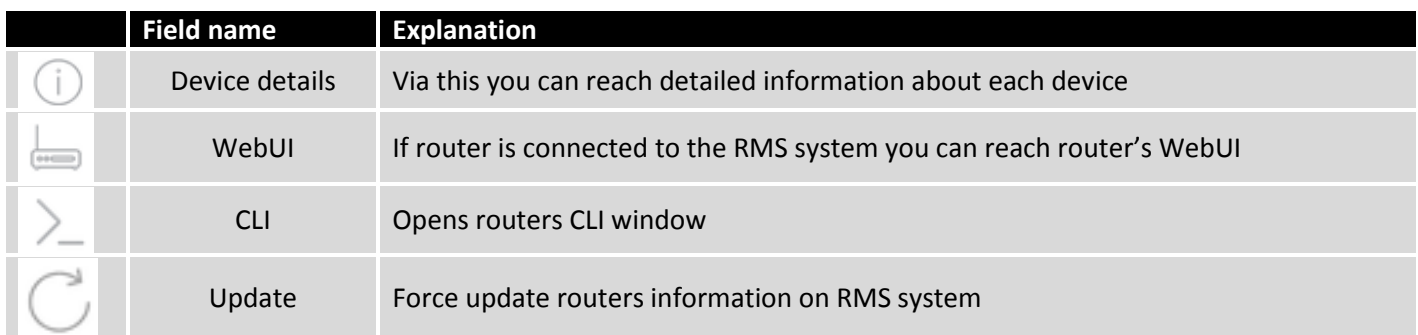

If you don't want to see table with all devices in Management tab, you can switch to "map view", where you will be able to see location of all your devices (if they are connected to the RMS and has GPS coordinates).

You can navigate from all devices table to map and vice versa by clicking these icons:

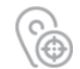

Switch from all device table to Map

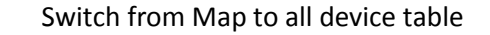

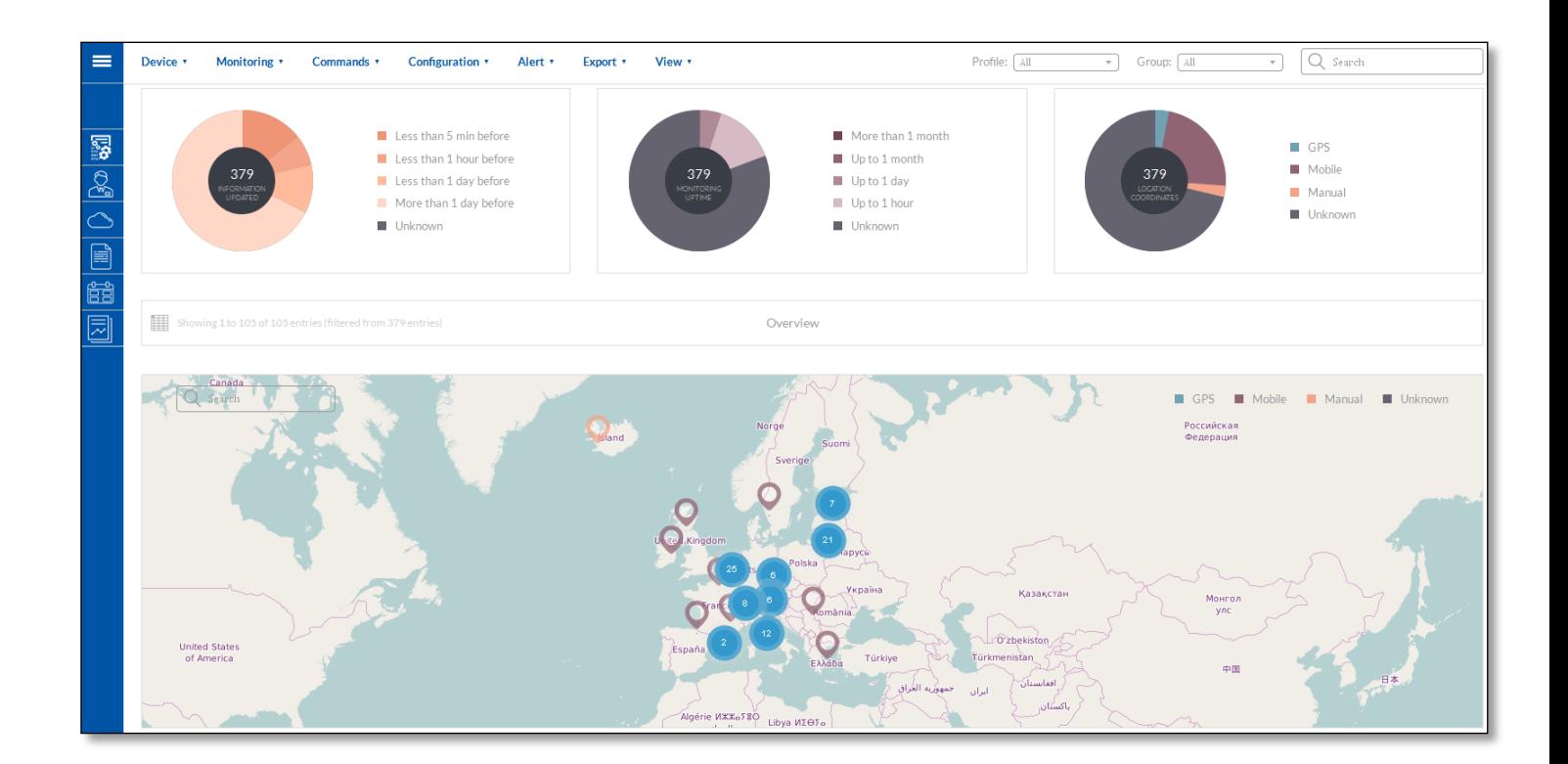

# <span id="page-8-0"></span>**3.1. Overview**

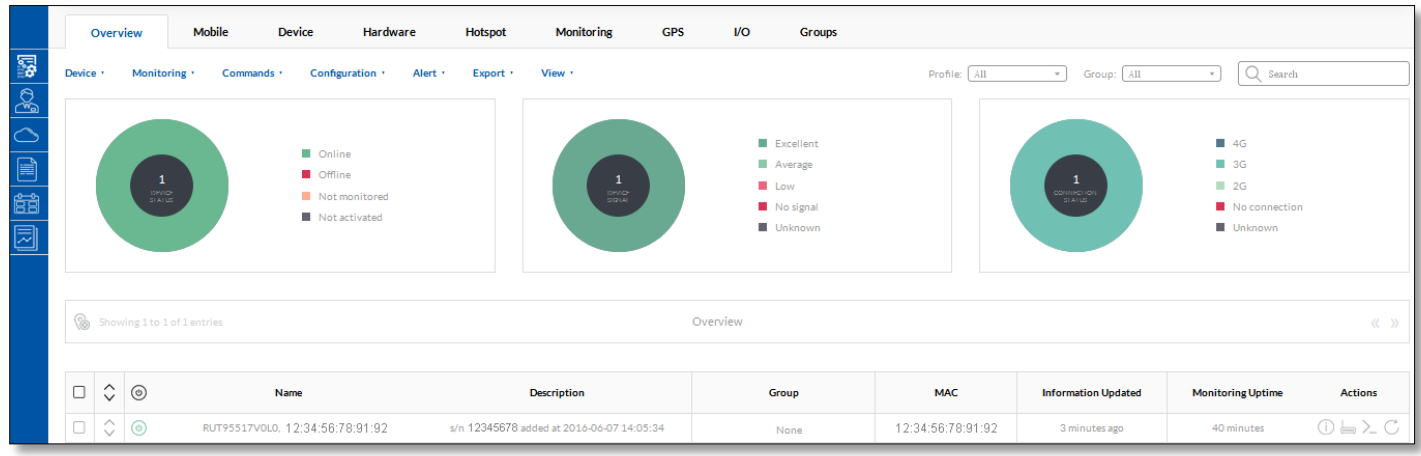

Via *Overview -> Commands ->* Access you can configure the attainment of the devices which are behind the router.

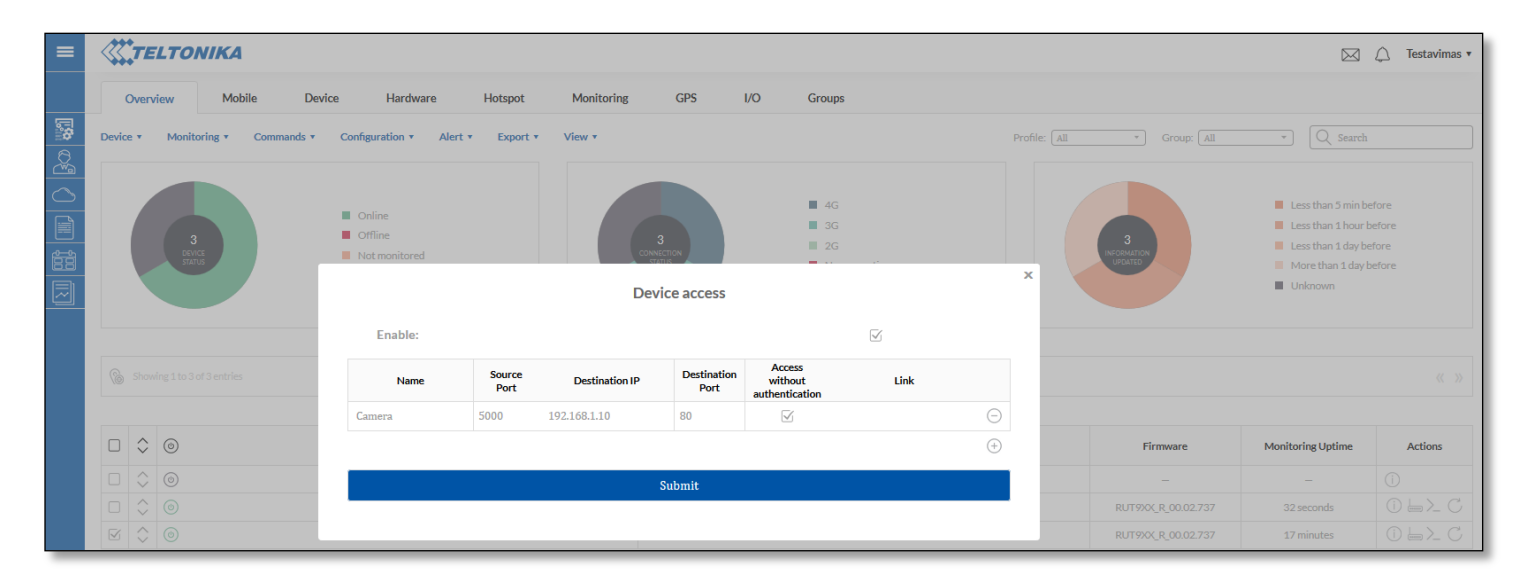

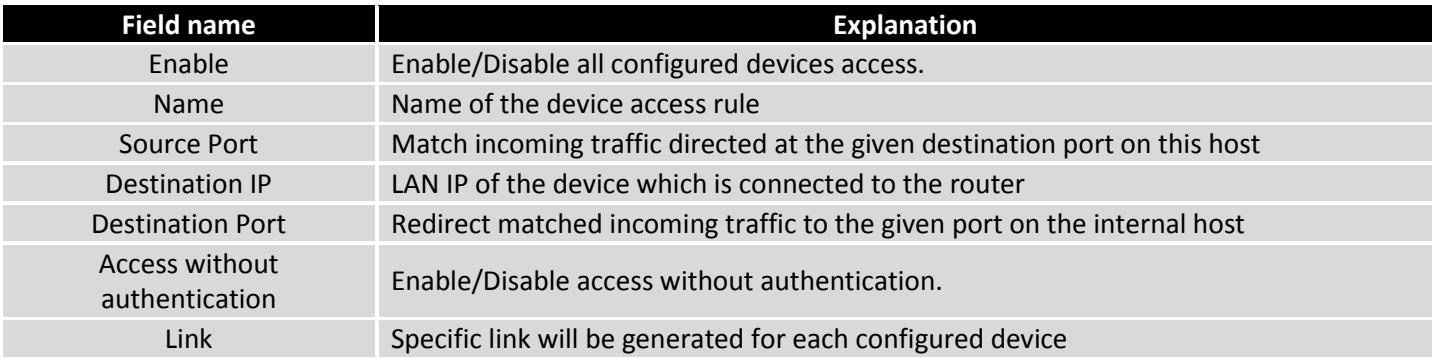

Link for device will be generated after you click *Submit. D*evices list will be shown in Device details window. You should press  $\bigcirc$  device detail button for selected router and you will see:

If *Device access* table are not shown in the window, go to *View* and enable the checkbox for *Device access*.

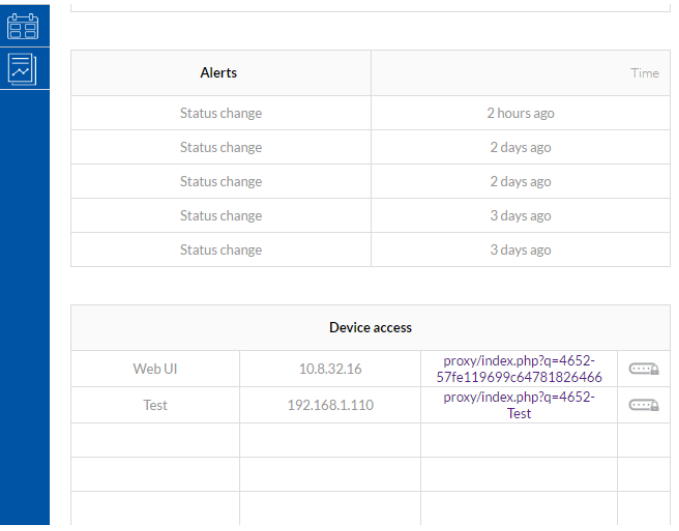

Information from devices which could be shown in overview tab is described below (you can select which information will be shown in *Overview -> View*):

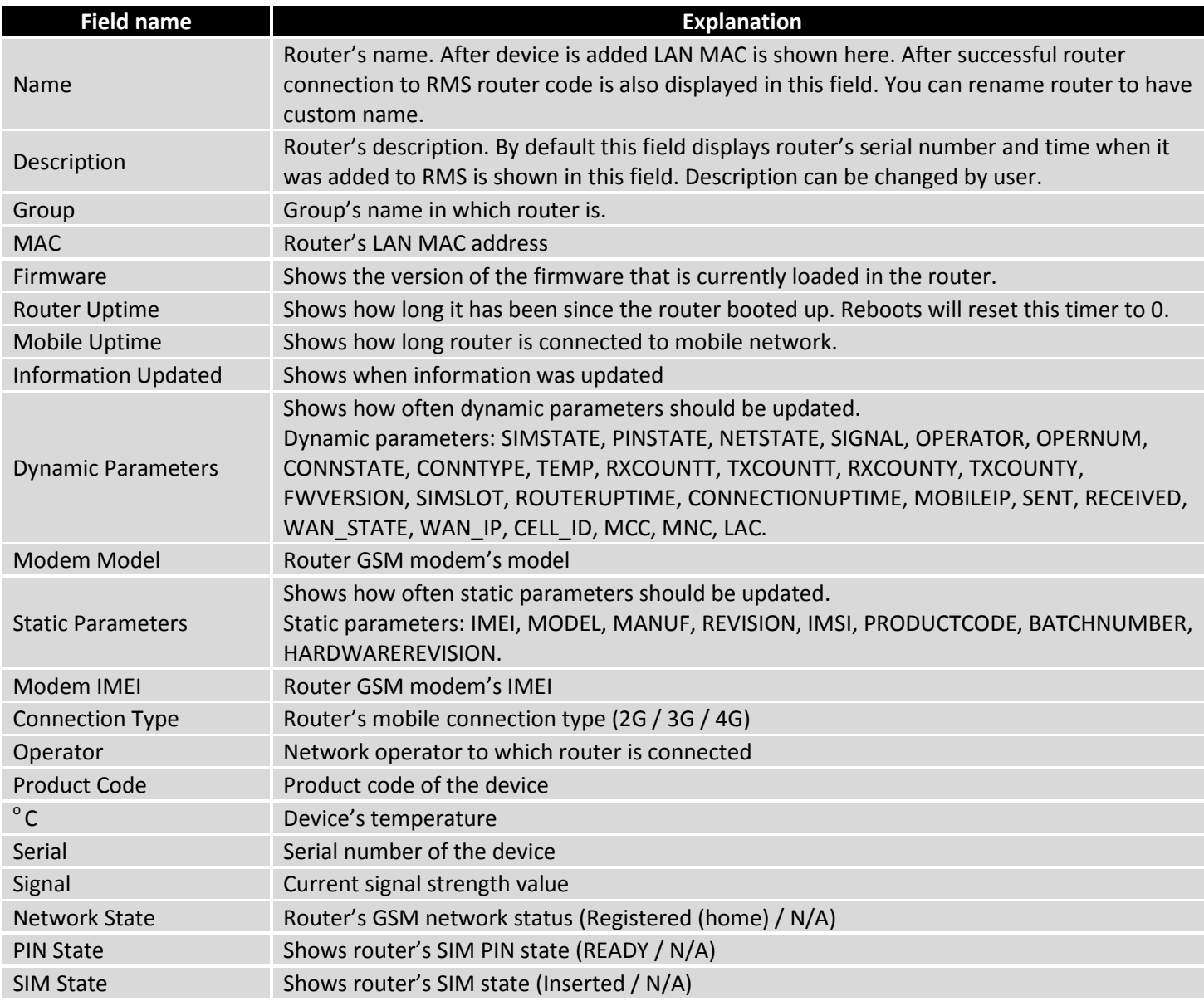

# **WITELTONIKA**

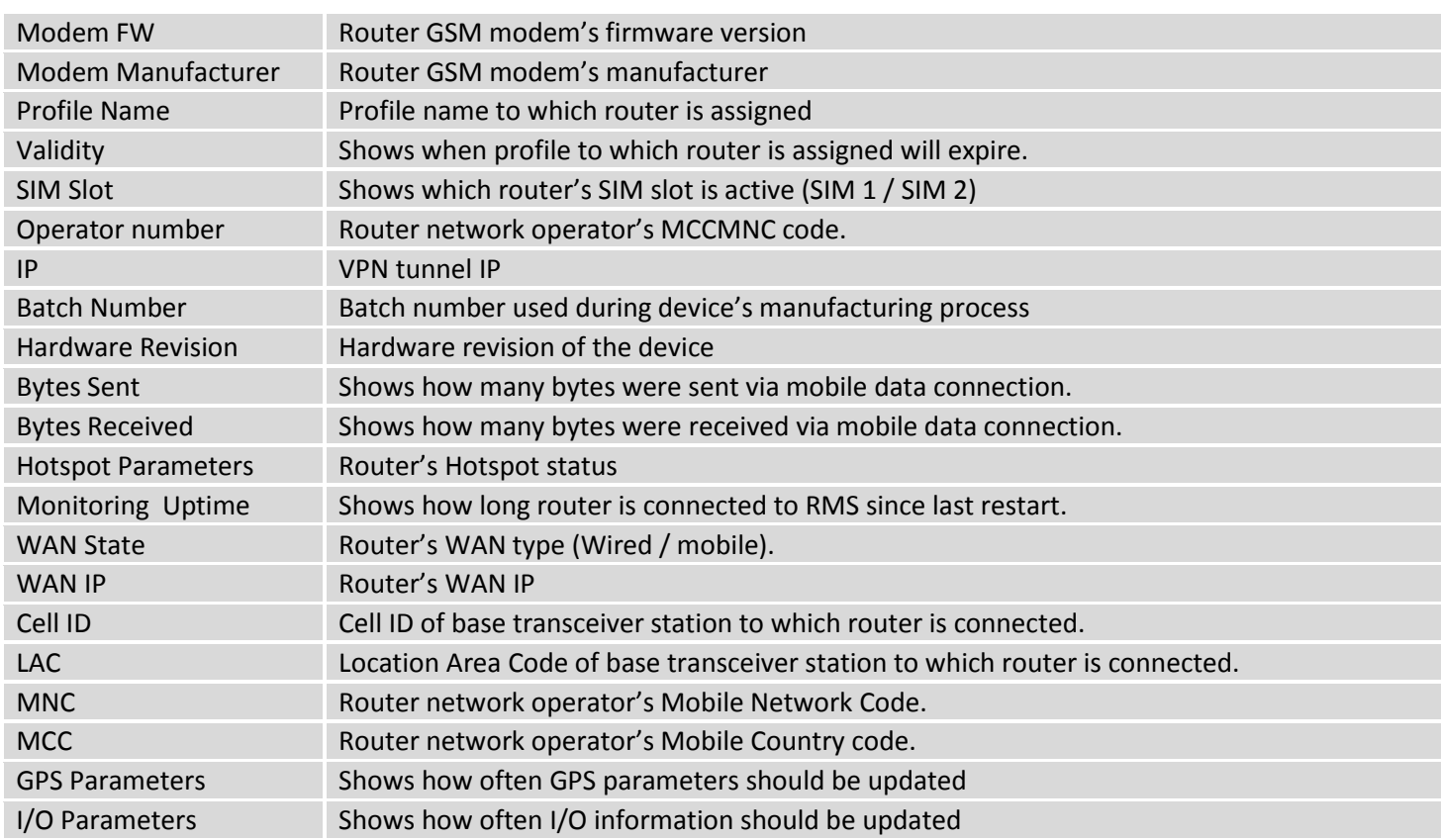

# **3.1.1. Device details**

<span id="page-10-0"></span>You can check various parameters of the device via Overview Tab. To check device parameters press "i" letter (  $\mathbb O$  ) in the action column.

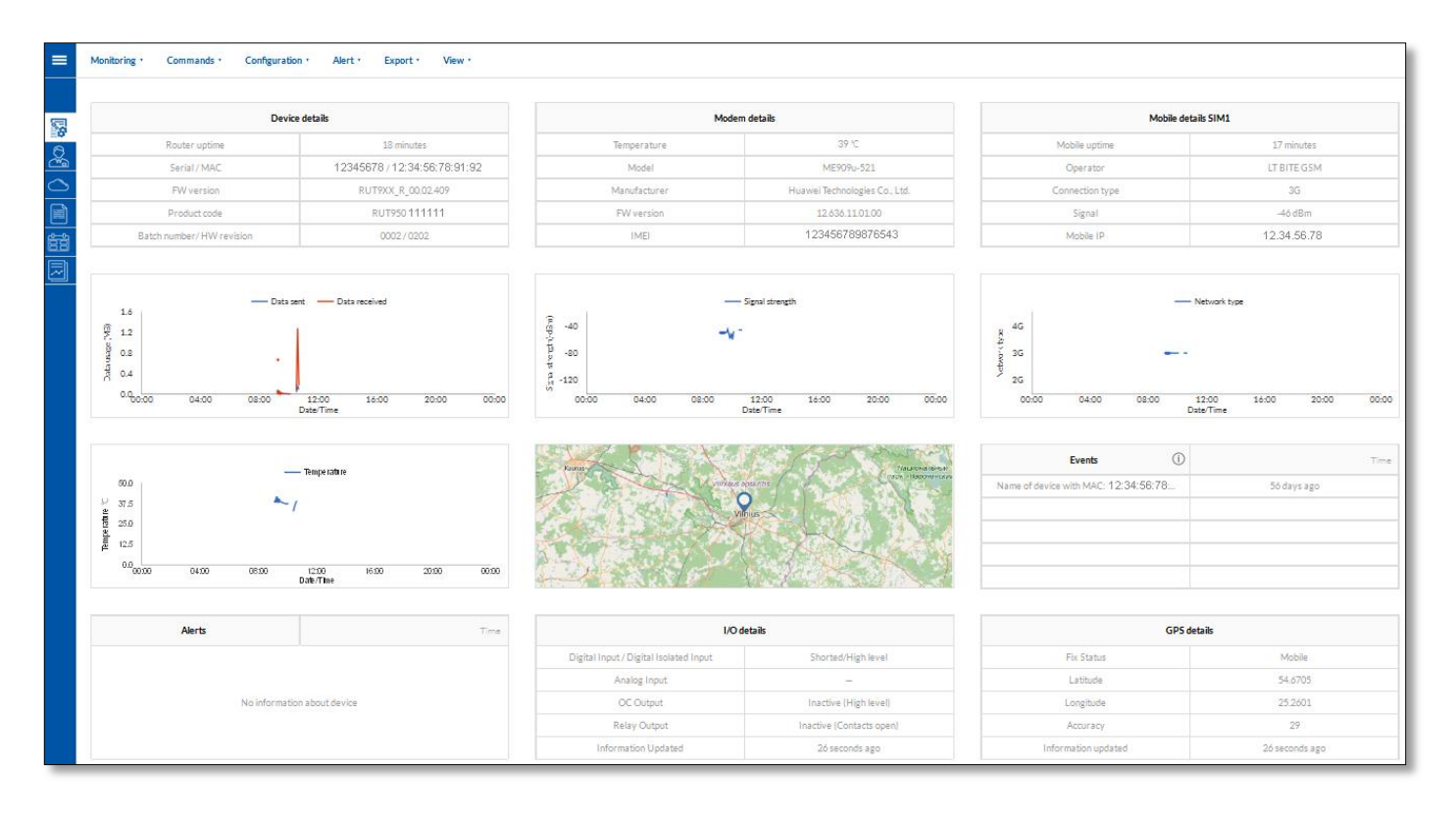

# <span id="page-11-0"></span>**3.2. Mobile**

Information from devices which could be shown in Mobile tab is described below:

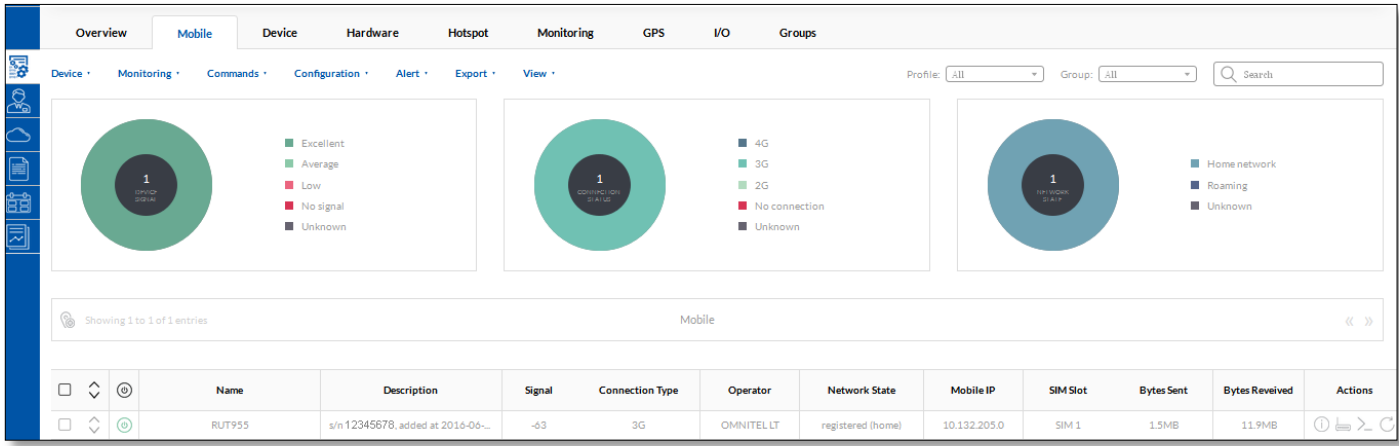

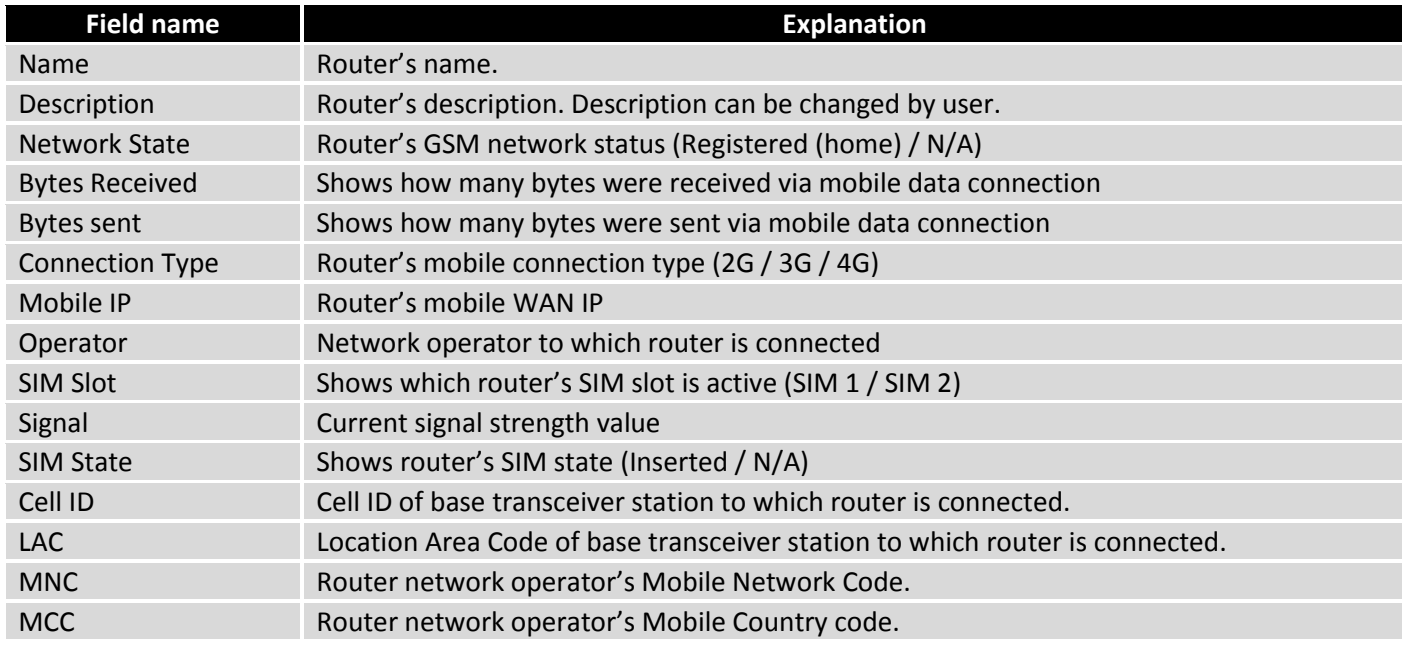

# <span id="page-11-1"></span>**3.3. Device**

Information from devices which could be shown in Device tab is described below:

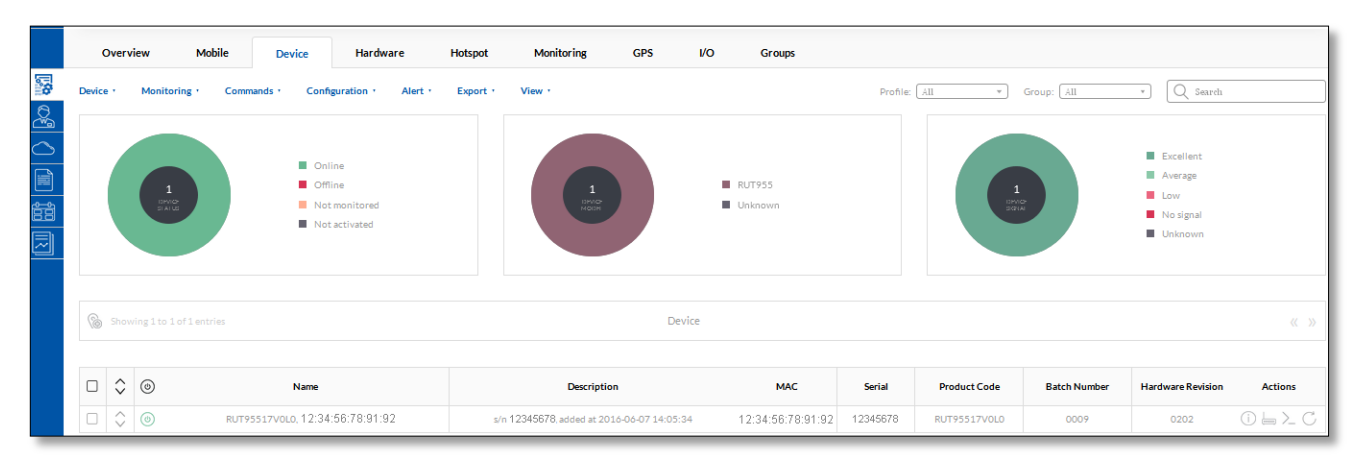

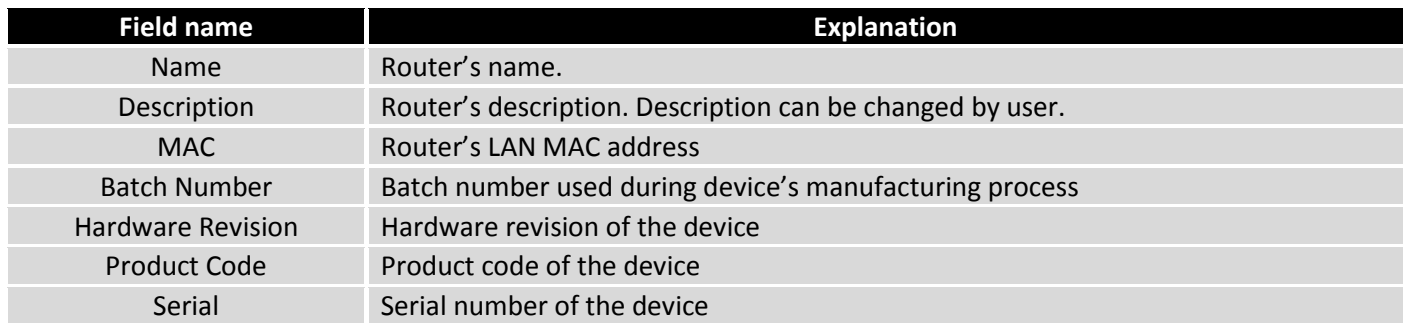

# <span id="page-12-0"></span>**3.4. Hardware**

Information from devices which could be shown in Hardware tab is described below:

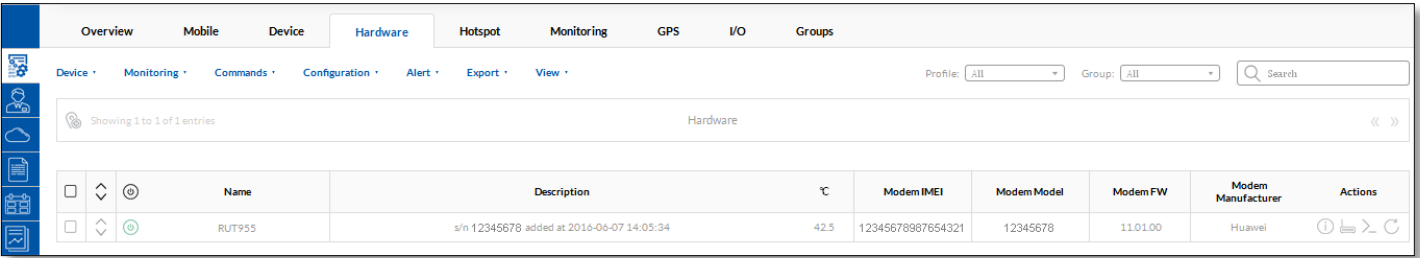

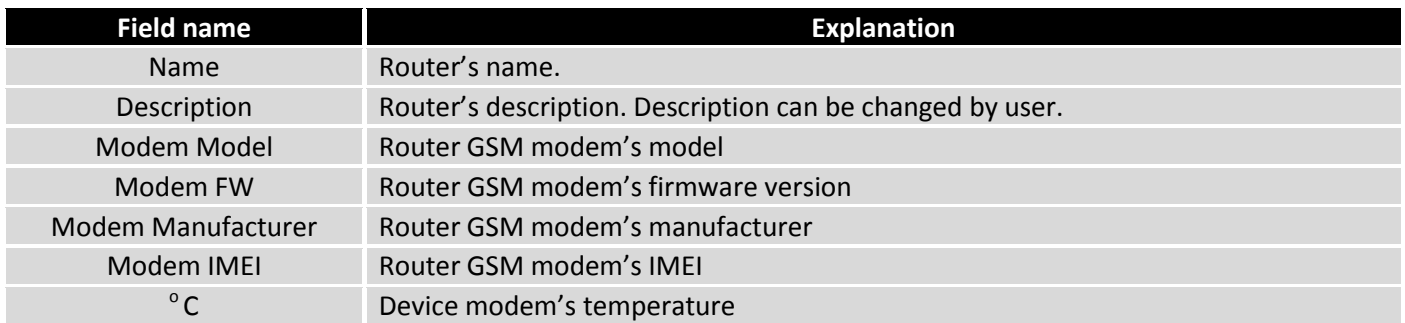

# <span id="page-12-1"></span>**3.5. Hotspot**

Hotspot parameters can be monitored only then Hotspot is enabled on your router and when in RMS Monitoring – "Hotspot monitoring" is enabled (more about it you can find in section 3.6 Monitoring)

Information from devices which could be shown in Hotspot tab is described below:

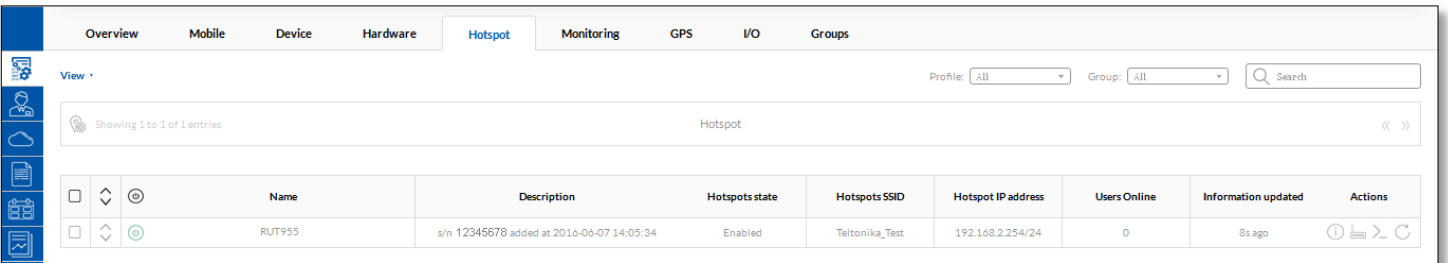

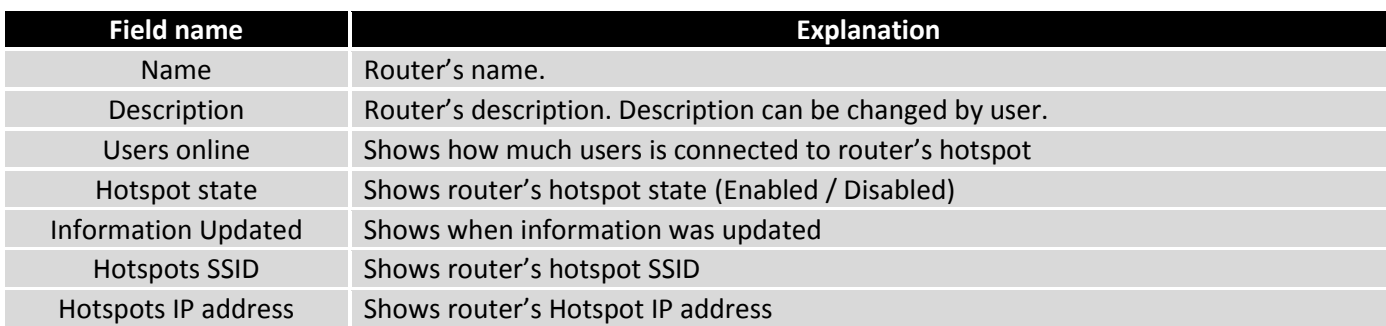

To configure Hotspot from RMS press "i" letter ( $\textcircled{\scriptsize{1}}$ ) in the action column.

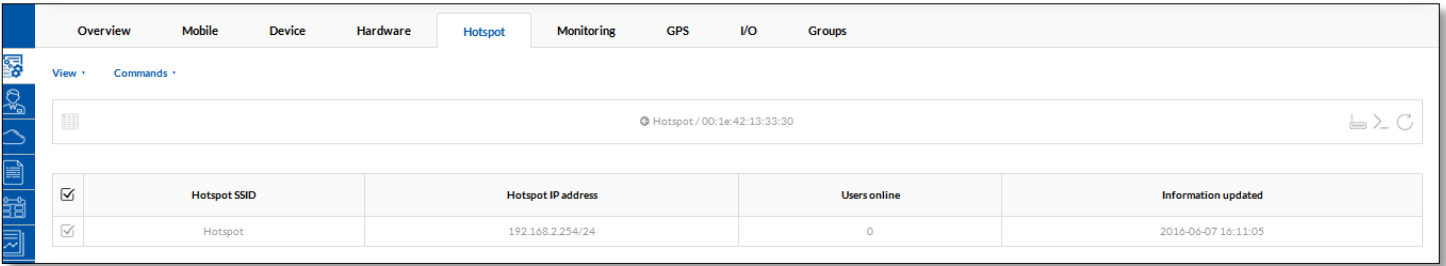

Via View Tab you can check created Hotspot users credentials, and see which users are connected.

Also via Commands Tab you can add new Hotspot User (you can add new user only then Hotspot type is "without radius").

### <span id="page-13-0"></span>**3.6. Monitoring**

Information from devices which could be shown in Monitoring tab is described below:

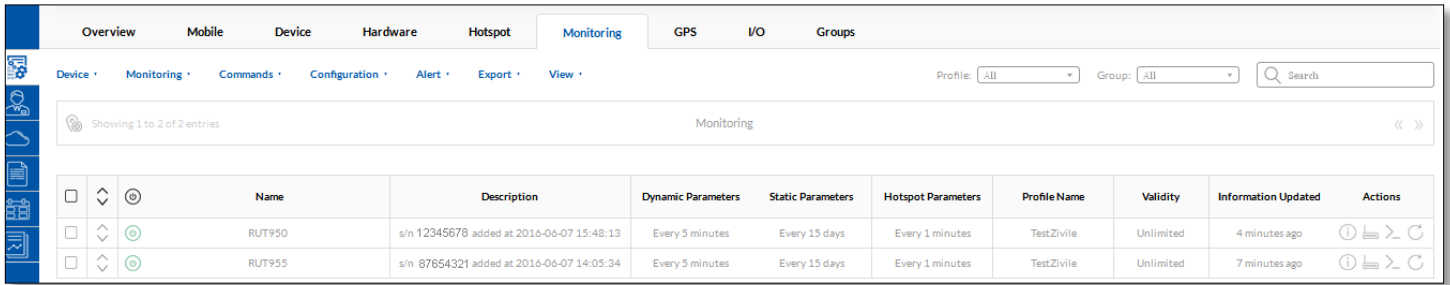

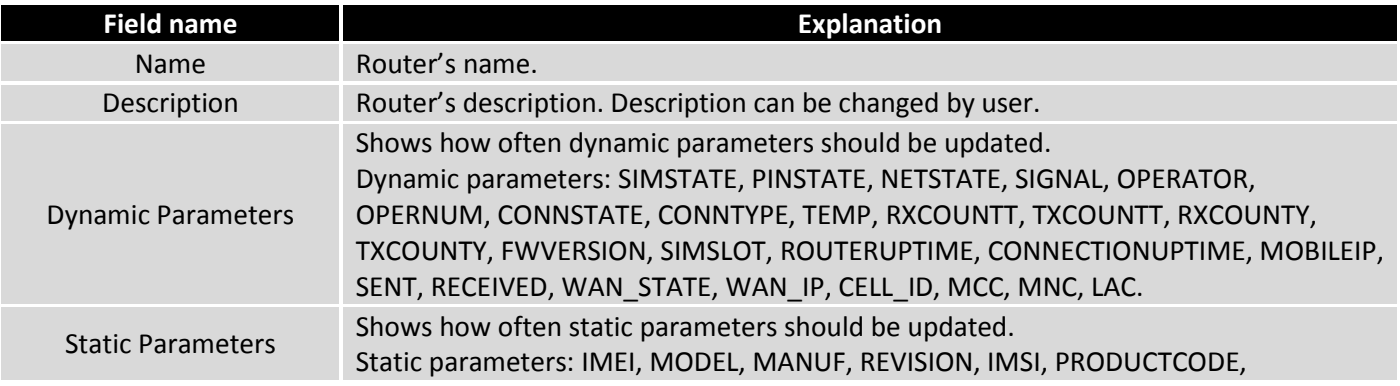

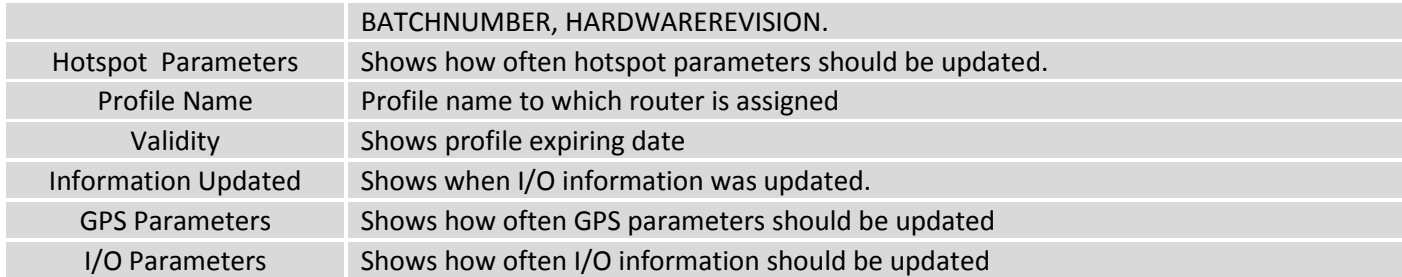

Via *Management -> Monitoring -> Configuration* you can configure various monitoring settings. Parameters update period applies for selected devices only.

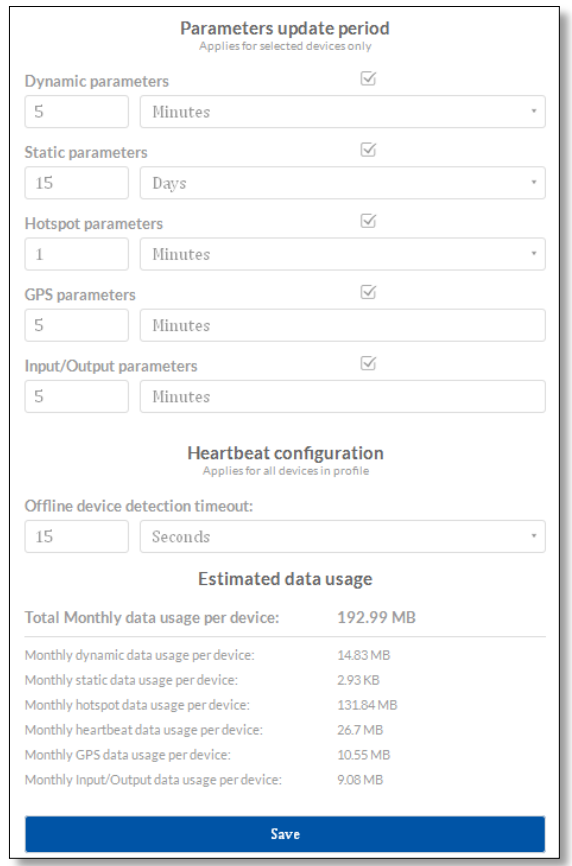

## <span id="page-14-0"></span>**3.7. GPS**

To see one device location displayed on map press ( $\mathbb O$ ) icon in the "Actions" column.

Device's position in map is displayed in this order:

1. If device location is set up manually, then manual location is shown even if GPS positioning is enabled on device.

2. GPS positioning.

3. If device location is NOT set up manually and its GPS is NOT enabled but device has active SIM card, then device's location is determined by operator's cell tower location.

Information from devices which could be shown in GPS tab is described below:

# **W.TELTONIKA**

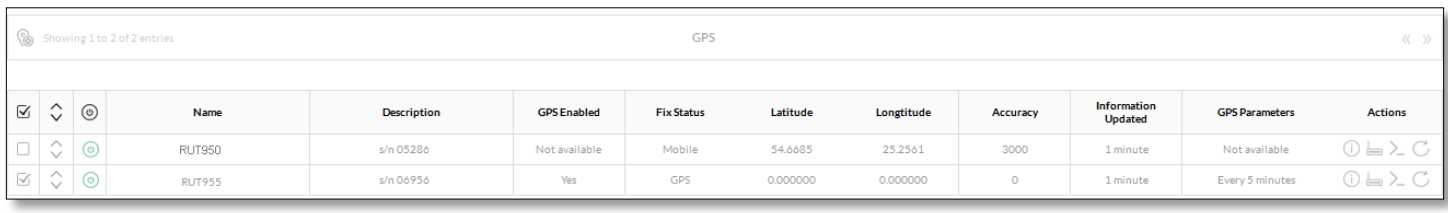

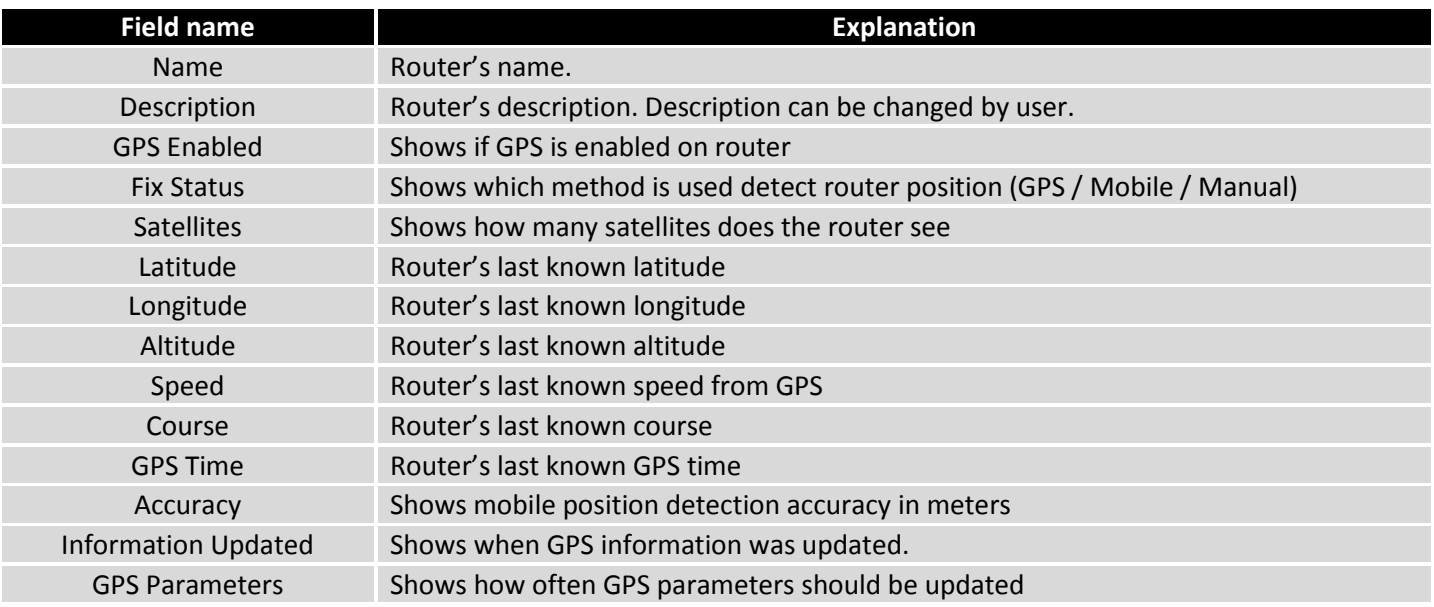

# <span id="page-15-0"></span>**3.8. I/O**

If device which is added to the RMS system has I/O you can monitor it's information through the RMS Tab "I/O". First you have to enable I/O monitoring via *Management -> I/O -> Monitoring -> Configuration*.

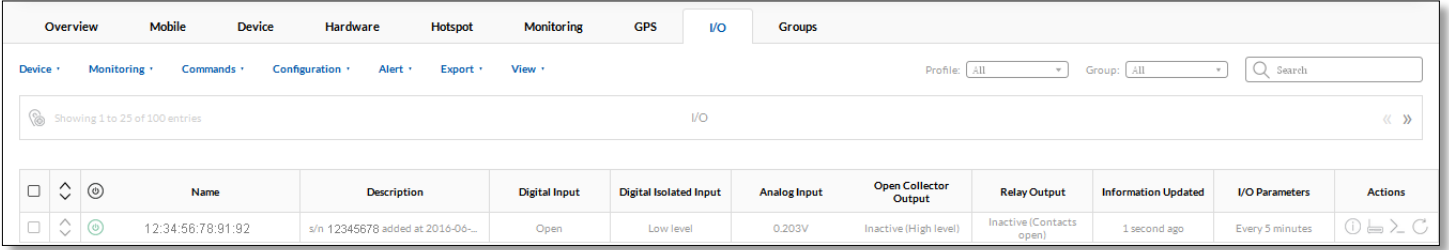

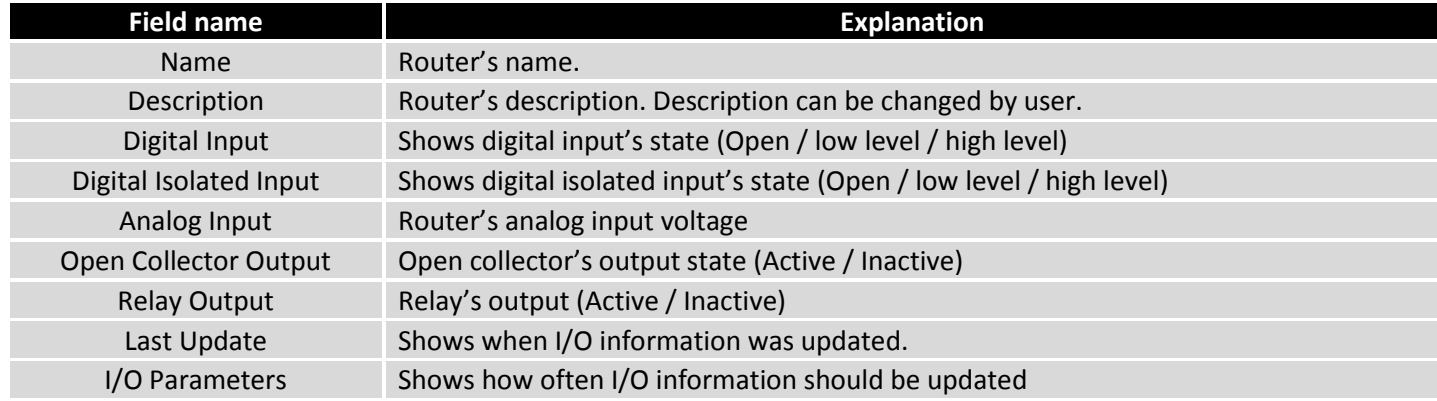

## **3.9. Groups**

<span id="page-16-0"></span>To create new group go to *Management -> Groups* window and press *Group -> Add New* button.

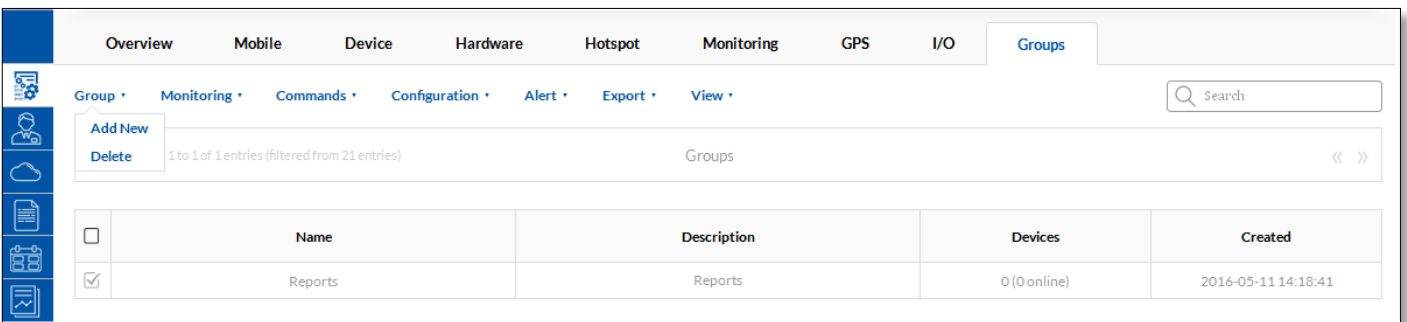

Enter group's name, description and press "Create group" button.

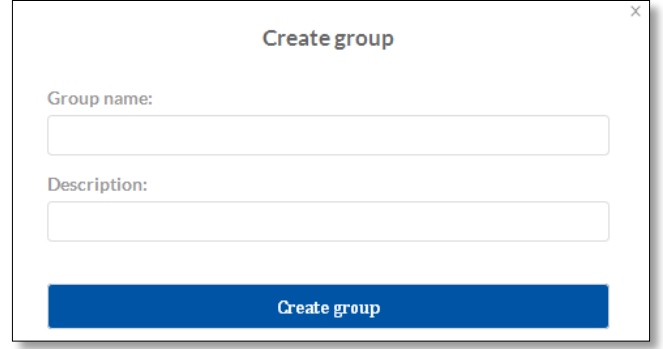

In order to add devices to group go to *Management -> Overview* window. In the *Group* column select to which group device should be added.

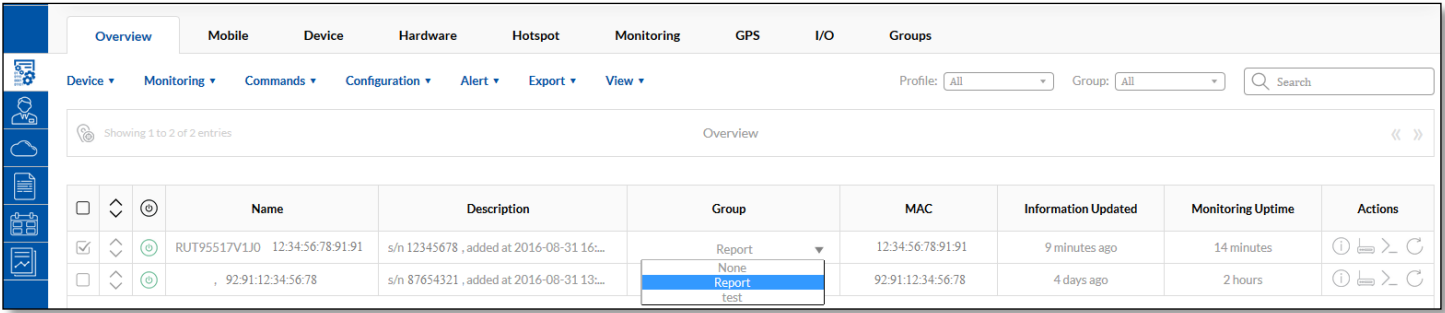

Information from devices which could be shown in Group tab is described below:

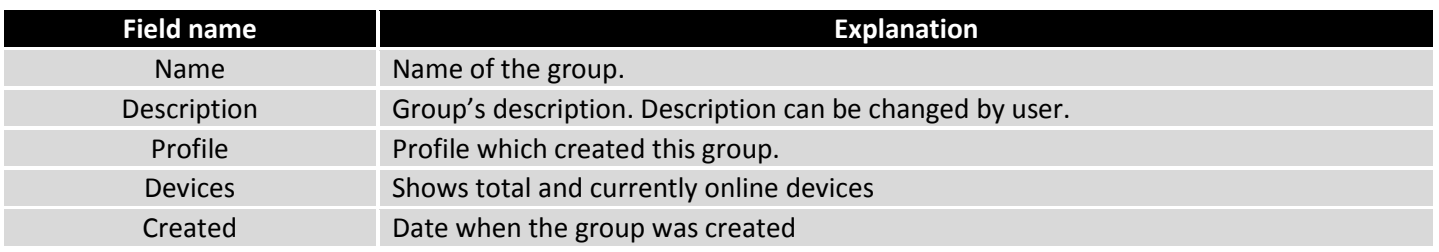

Then routers are assigned to the group you can change configuration at the same time of all routers which are in the same group.

## <span id="page-17-0"></span>**4. Users**

Every User in RMS has his role. For example, if you are logged as Profile\_1 user (User\_1) you have three possibilities how to create new user credentials:

- 1. Create new User it will be assigned to your profile (Profile\_1). Users on the same profile have the same rights. Profile 1 Users can manage End Users and Profile 2 and Profile 3
- 2. Create new Profile this profile will be in second level. Profile 2 or Profile 3 users will be able to see their own devices and other users on the same profile. These profile users can only create new Users or End Clients (they don't have possibility to create new Profile).
- 3. Create End Client End clients are unable to create new users or profiles. They can only see and manage devices on their profile.

#### **Profile\_1 and User\_1 created by Teltonika**

Users, who are in this profile ("Profile\_1") can see all devices. End Clients on this profile can see only it's own and Profile 1 devices.

#### **Profile\_2 and User\_2 created by Profile\_1**

Users, who are in this profile  $($ "Profile 2") can see devices only from this profile.

They can only create new Users and End Clients, doesn't have possibility to create new profile.

#### **Profile\_3 and User\_3 created by Profile\_1**

Users, who are in this profile  $($ "Profile 3") can see devices only from this profile.

They can only create new Users and End Clients, doesn't have possibility to create new profile.

In order to create user, you first need to create user profile. That can be done in *Users -> Profiles* window by pressing *Add New* button

After creating Profile, You can create User. To create User press *Add New* button in Users tab. Select Profile, to which this user will be attached to, select user role, fill in username and E-mail lines. Press "Create user" button.

### **4.1. Users**

<span id="page-17-1"></span>Information about users which could be shown in Users tab is described below:

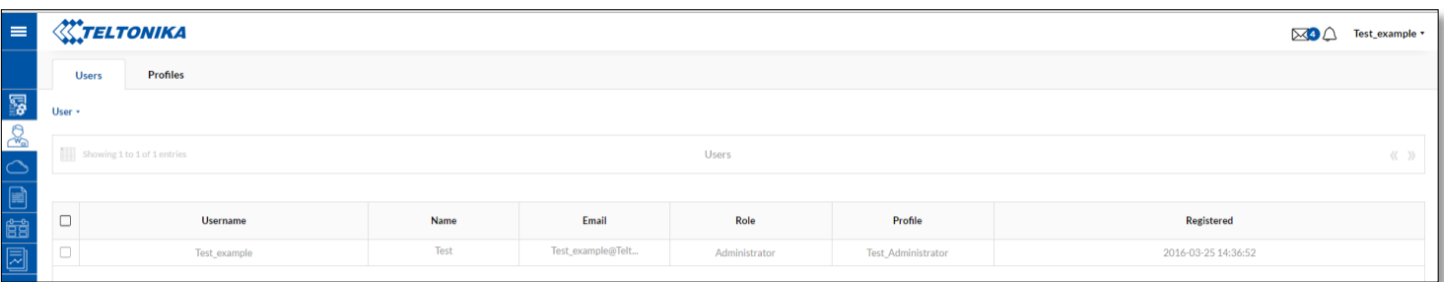

# **WITELTONIKA**

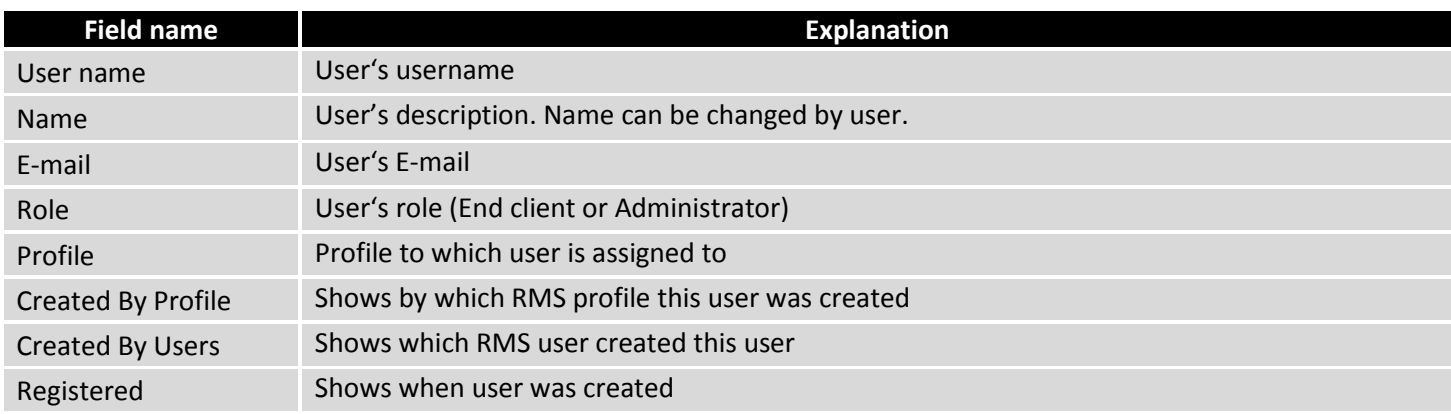

Creating new user on RMS system:

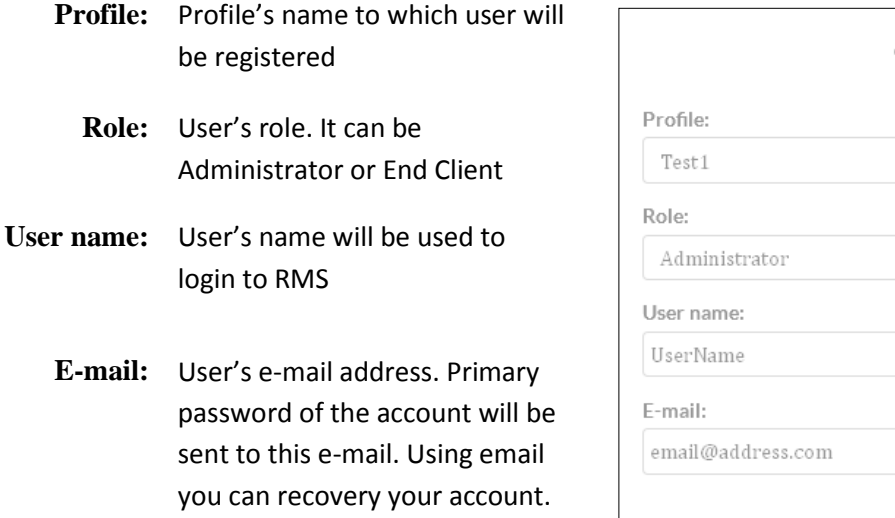

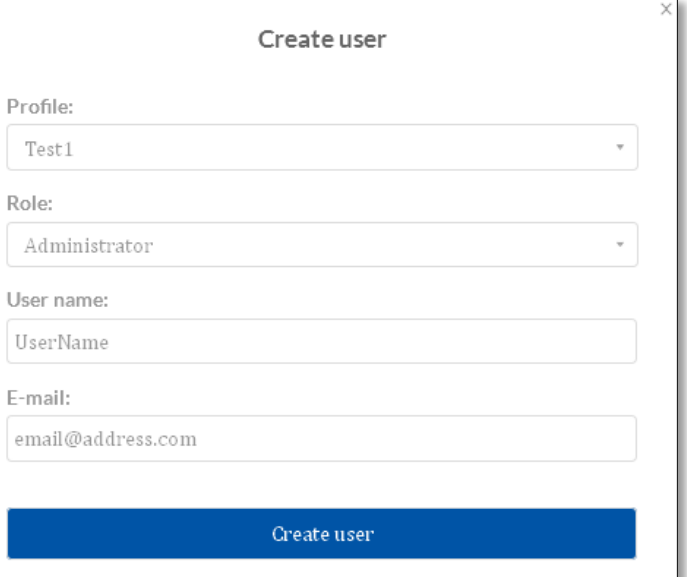

# <span id="page-18-0"></span>**4.2. Profiles**

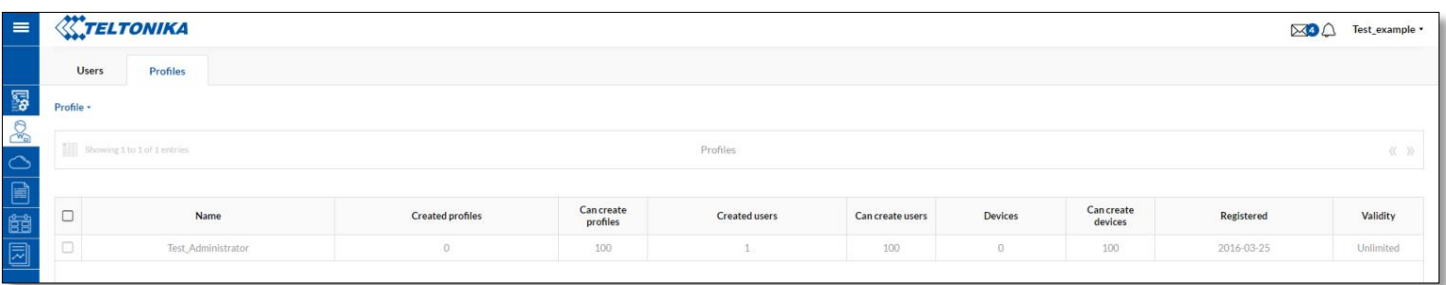

# **WITELTONIKA**

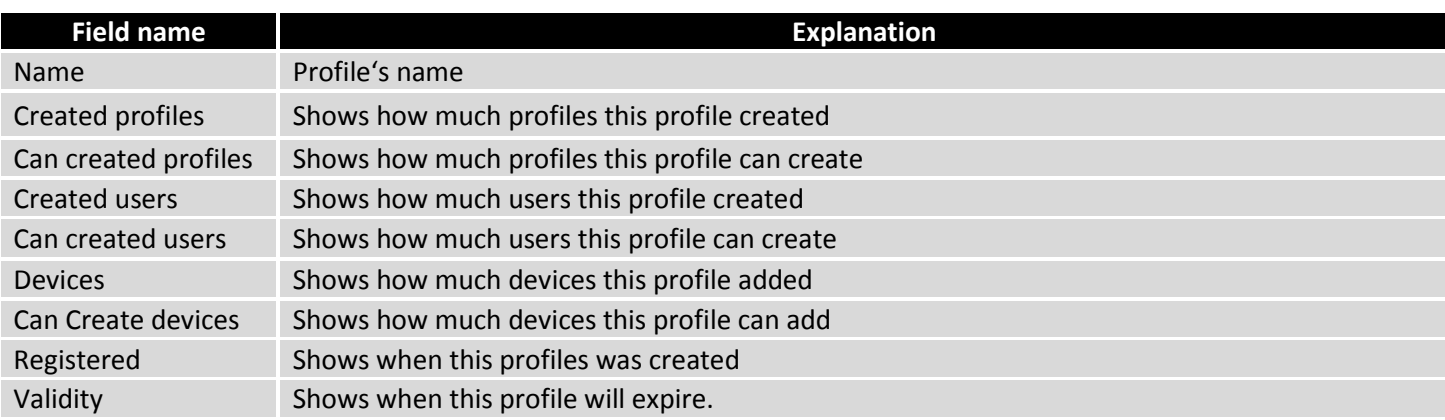

Creating new profile on RMS system:

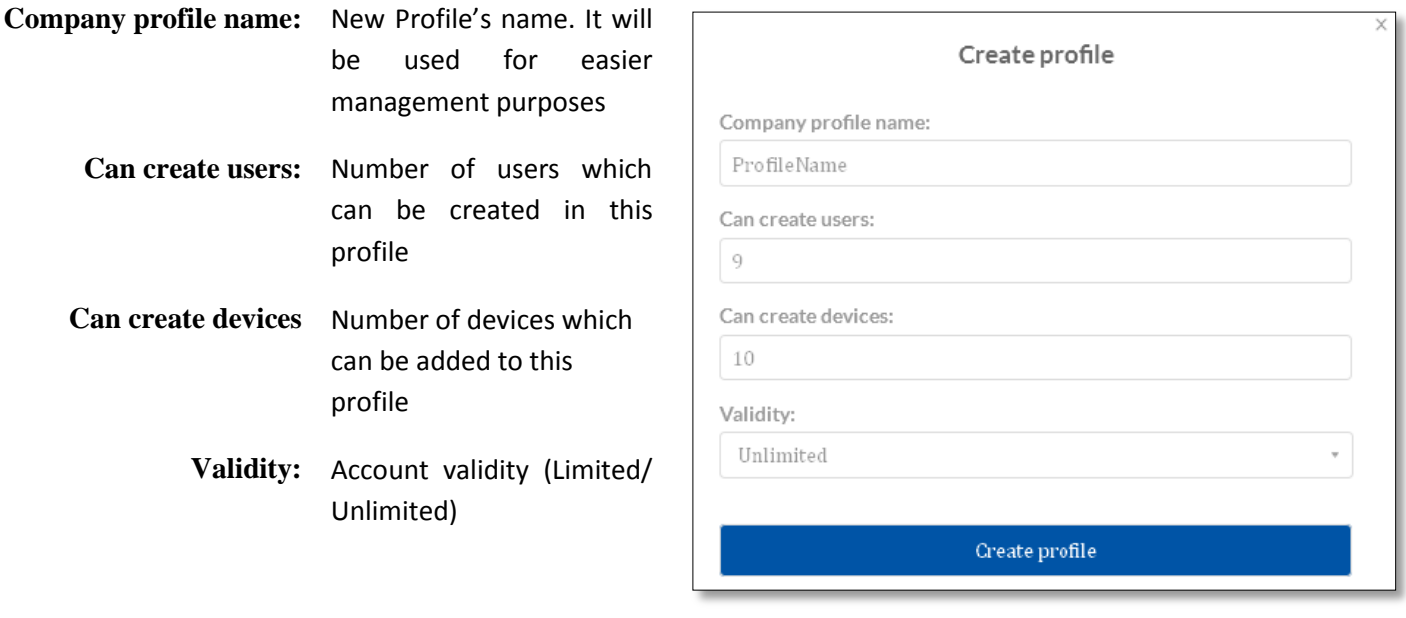

# <span id="page-20-0"></span>**5. Fota**

FOTA stands for Firmware-Over-The-Air. This feature allows you to conveniently update routers firmware version or upload config file remotely. By default, new devices are added to the Fota when Users add router to the RMS system. When user adds new router only to Fota it by default doesn't register to the RMS system.

Device information which can be shown in *Fota* tab is described below:

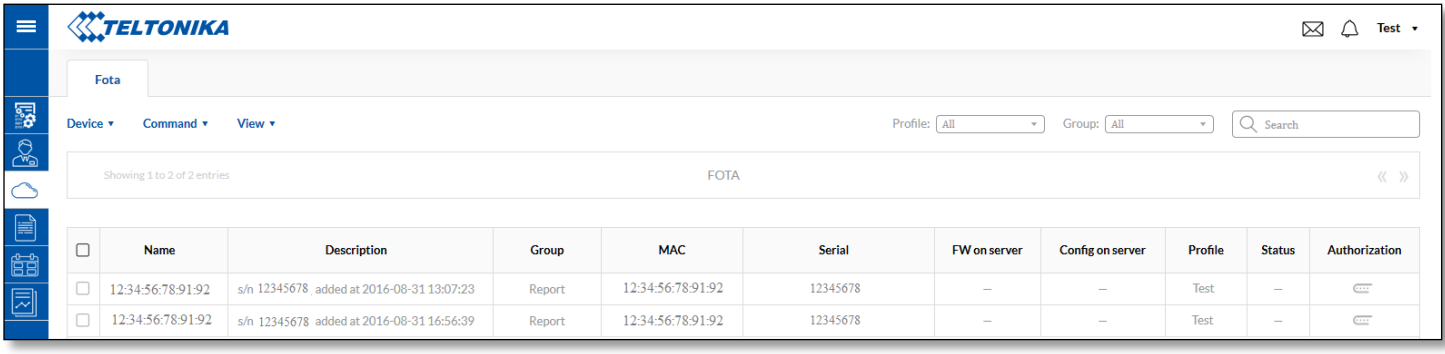

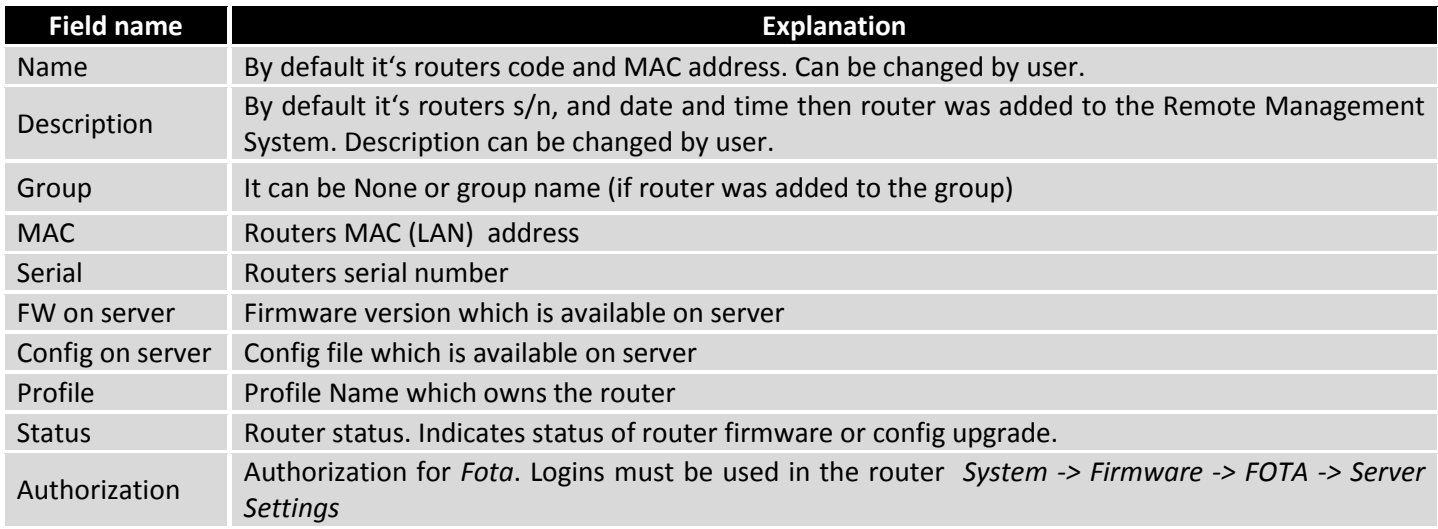

# <span id="page-20-1"></span>**5.1. Device Tab**

Device Tab is for Add new device/devices list or to unregister existing devices from *Fota* list. Devices, which are added to Fota list, will have possibility to upgrade firmware/config from Fota.

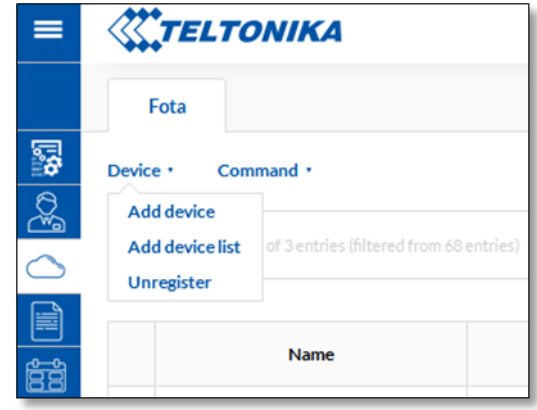

# **WITELTONIKA**

## **5.1.1. Add device**

<span id="page-21-0"></span>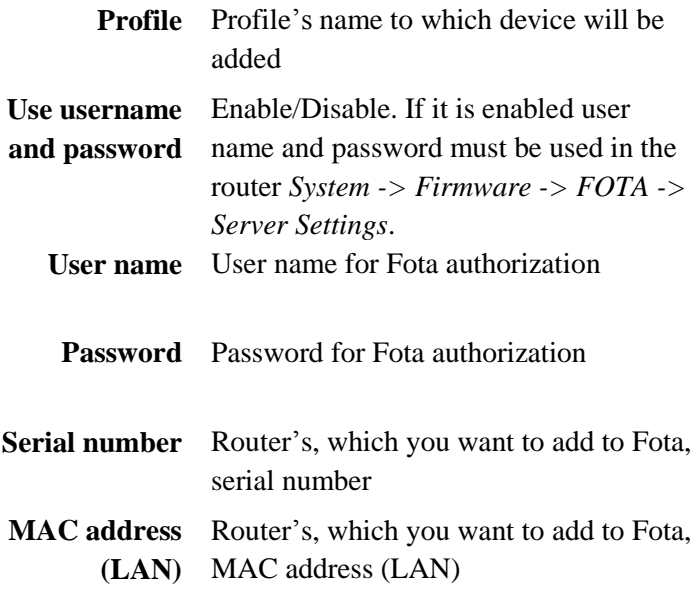

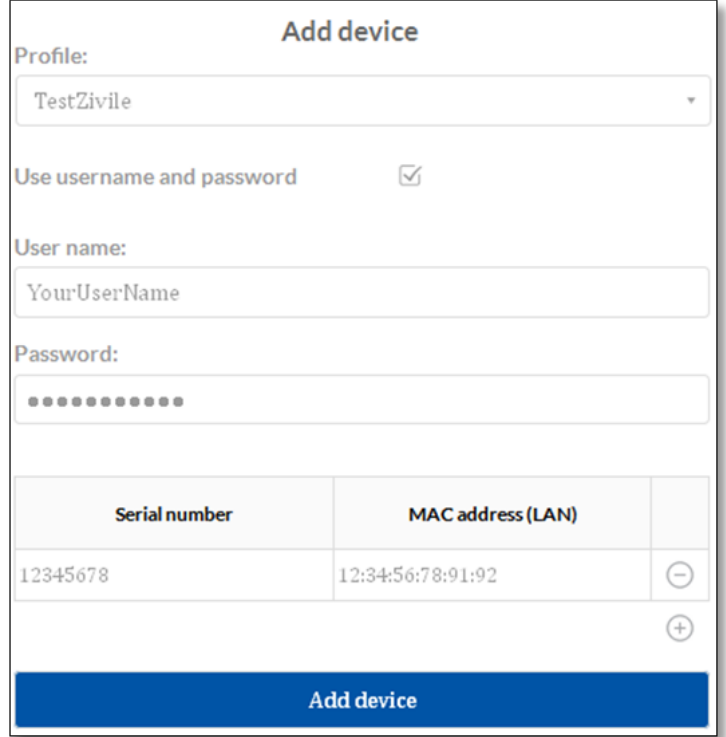

### **5.1.2. Add device list**

<span id="page-21-1"></span>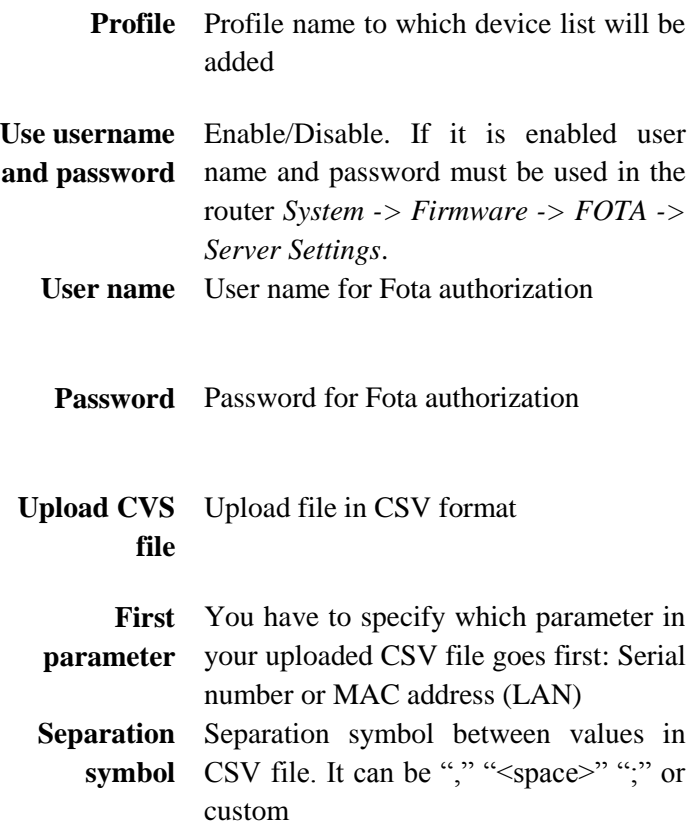

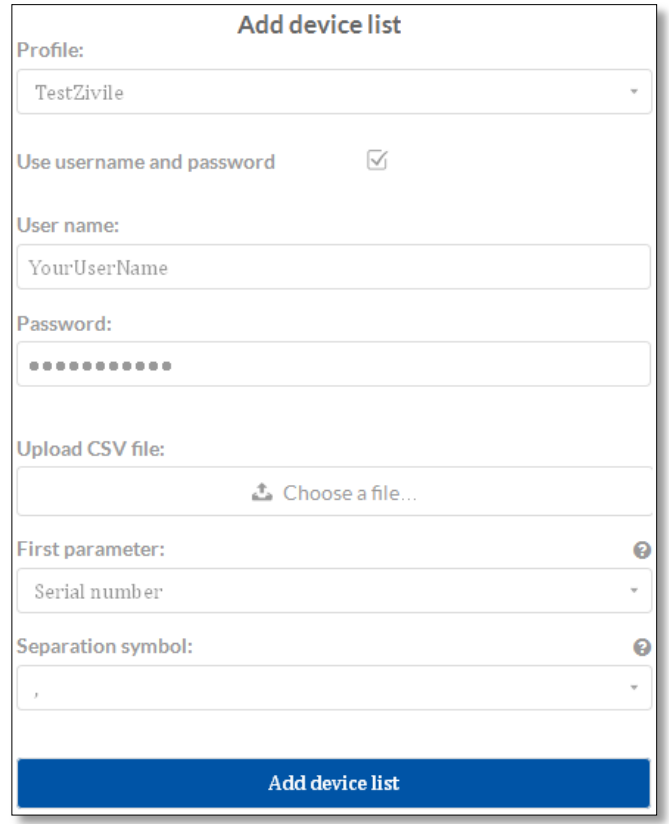

#### <span id="page-22-0"></span>**5.1.3. Unregister**

If you want to unregister device from *Fota*, select the device and in Device tab chose Unregister. Device will be unregistered only from *Fota* list, it will be still connected to the RMS.

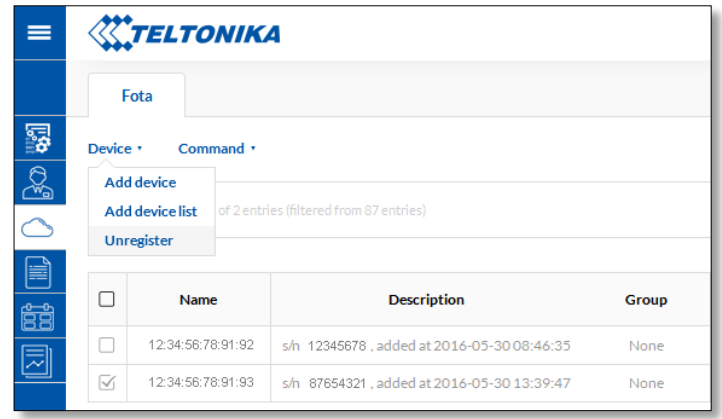

## <span id="page-22-1"></span>**5.2. Command Tab**

Command Tab is for assigning firmware or configuration files to selected devices. Also you can change/add Authorization for FOTA. These authorization credentials must be used in the router: *System -> Firmware -> FOTA -> Server Settings*. If you want to assign firmware/config to selected devices, first you must upload files to RMS system (more about it you can find in section *6. Files*)

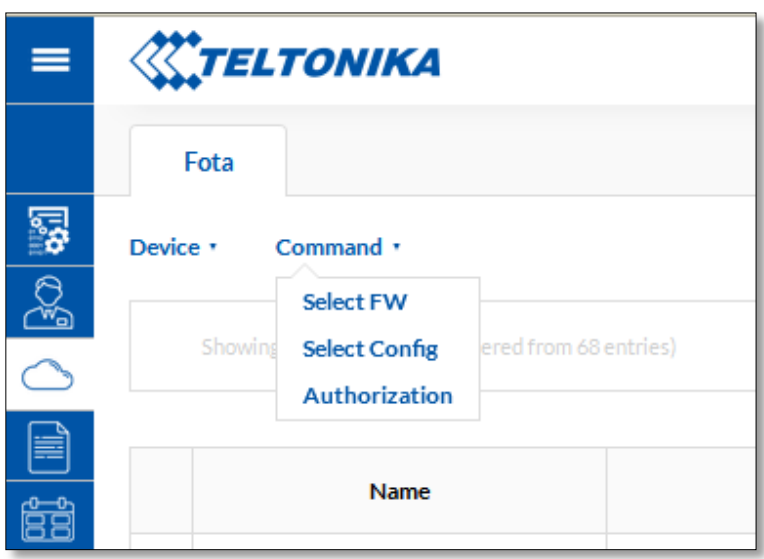

#### <span id="page-22-2"></span>**5.2.1. Select FW**

After clicking "Select", firmware will be assigned to the selected routers. Now it will be possible to update router's firmware from server via router's WebUI.

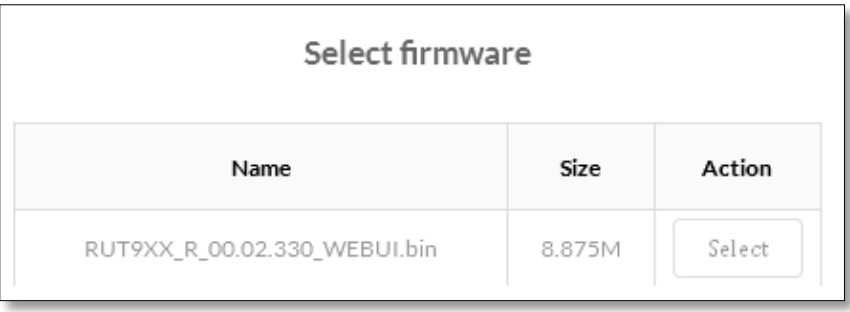

### <span id="page-23-0"></span>**5.2.2. Select Config**

After clicking "Select", config will be assigned to the selected routers. Now it will be possible to update router's firmware from server via router's WebUI.

These settings is used for authorization with *Fota*. Credentials must be used in

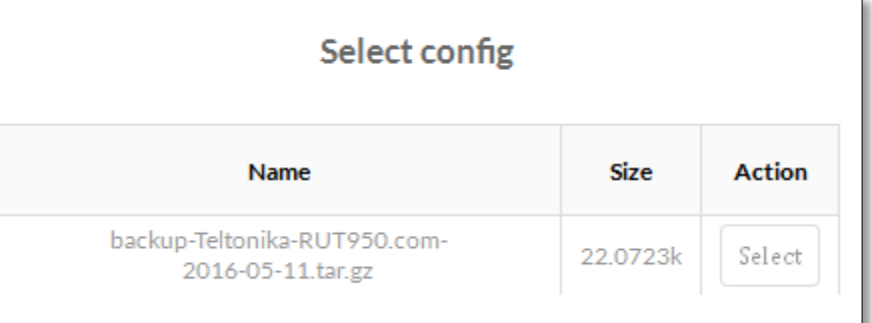

### <span id="page-23-1"></span>**5.2.3. Authorization**

*Server Settings*.

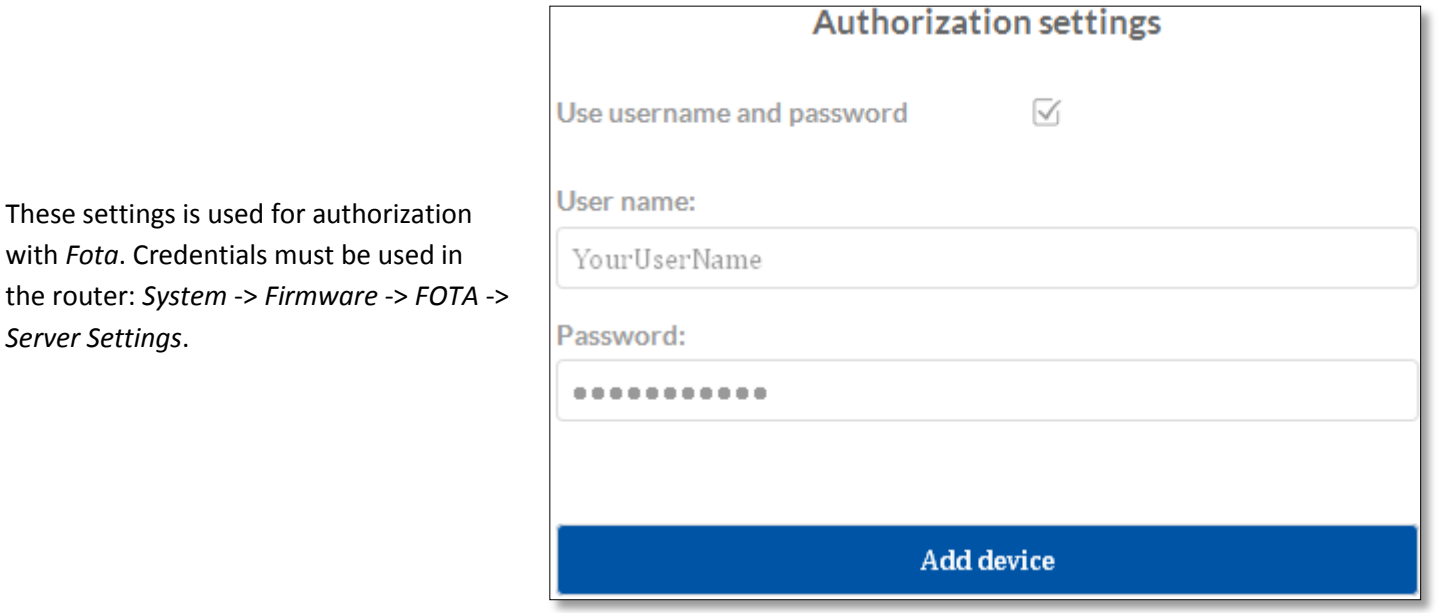

### <span id="page-24-0"></span>**6. Files**

Files tab provides ability to upload Firmware/Config files to RMS system. From RMS system uploaded Firmware/Config files can be used to upgrade devices which are added to the *Fota* device list.

Firmware/Config files which are uploaded via Files Tab also can be used via *Management -> Overview -> Commands -> Update FW.*

### <span id="page-24-1"></span>**6.1. FW files**

In FW files tab you can upload new firmware version file or delete existing one. FW file table provides information about firmware uploaded to RMS system.

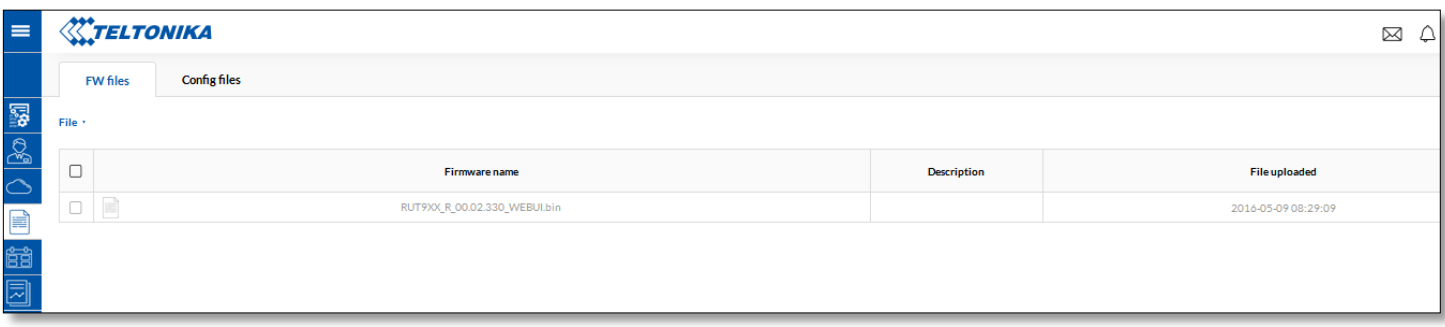

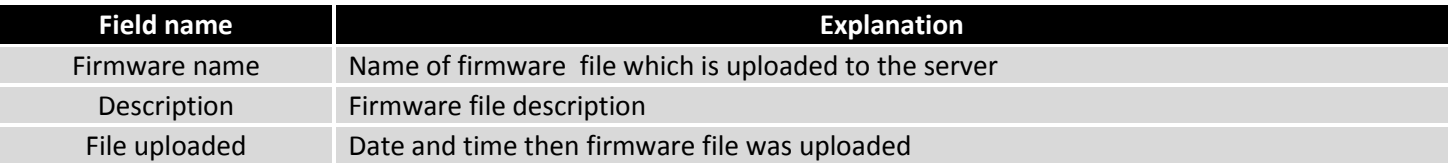

## <span id="page-24-2"></span>**6.2. Config files**

In Config file (backup file from router) tab you can upload new configuration file or delete existing one. Config file table provides information about config files uploaded to RMS system.

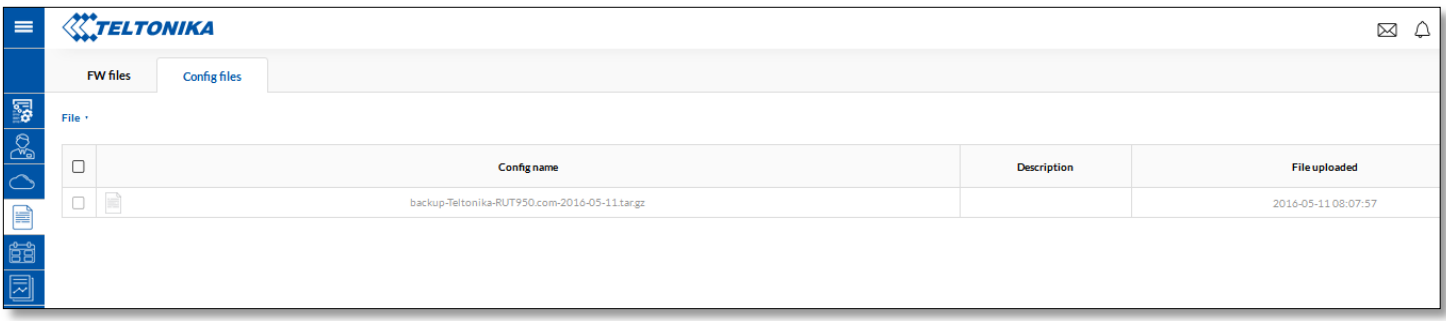

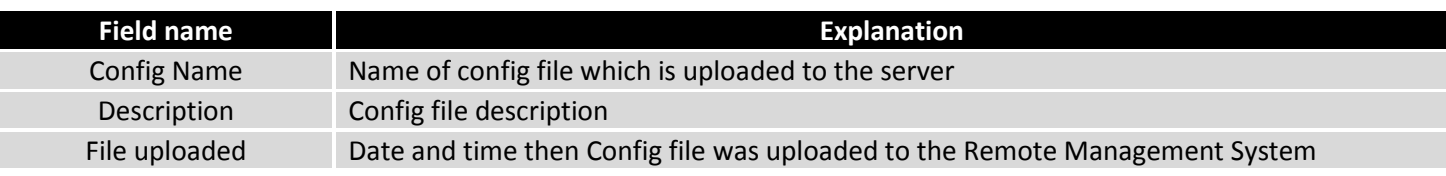

# <span id="page-25-0"></span>**7. Events**

"All events" tab includes all events which are related with Device/Profile/User/System events. Events tab can be used for easier RMS system management purpose, because it shows all RMS system events, their type, event time of occurrence, device MAC, IP addresses, related Profiles and Users.

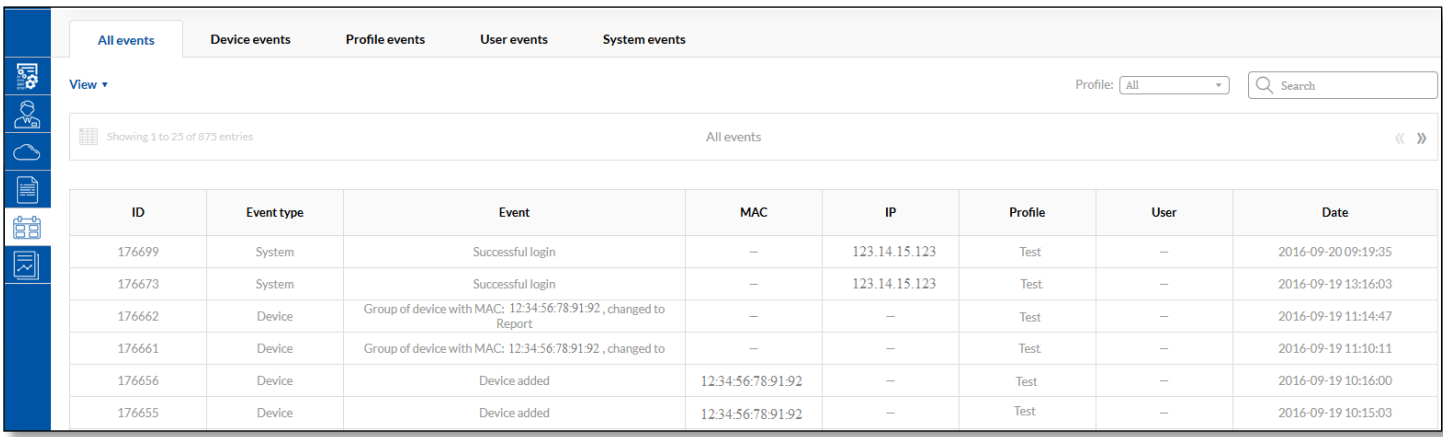

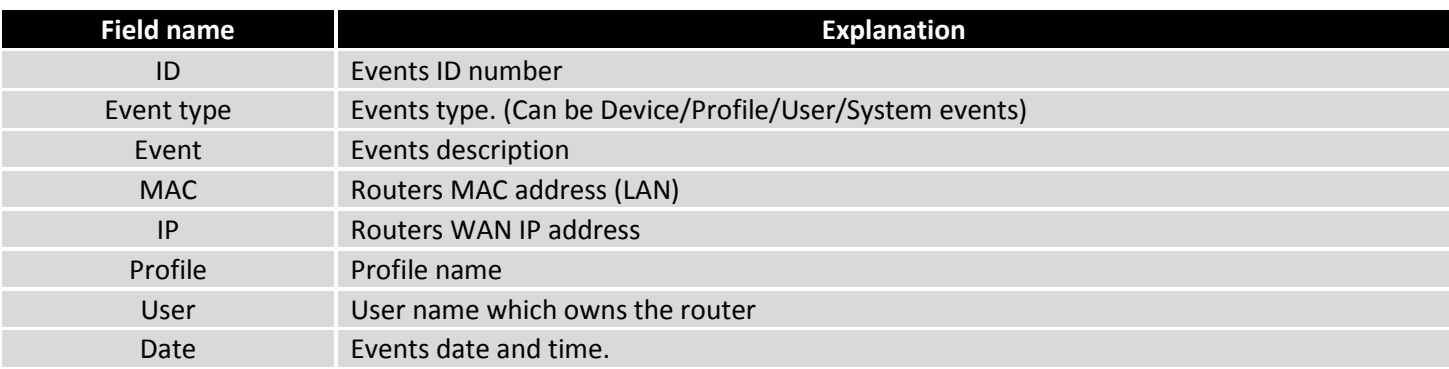

## <span id="page-25-1"></span>**7.1. Device events**

Displays all device events like: added devices, changed monitoring configuration or changed description/name of the device.

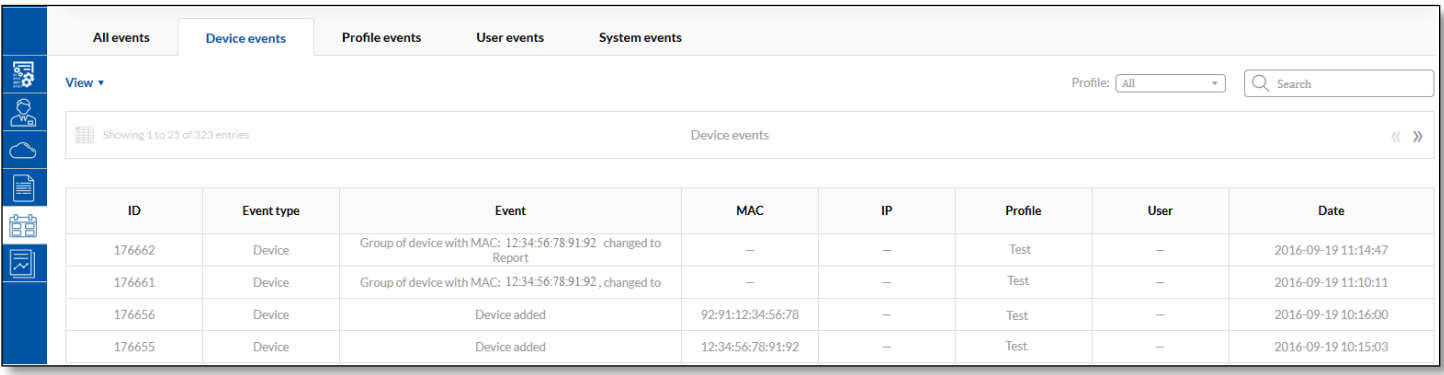

# <span id="page-26-0"></span>**7.2. Profile events**

Displays all profile events like: added/deleted profiles and groups.

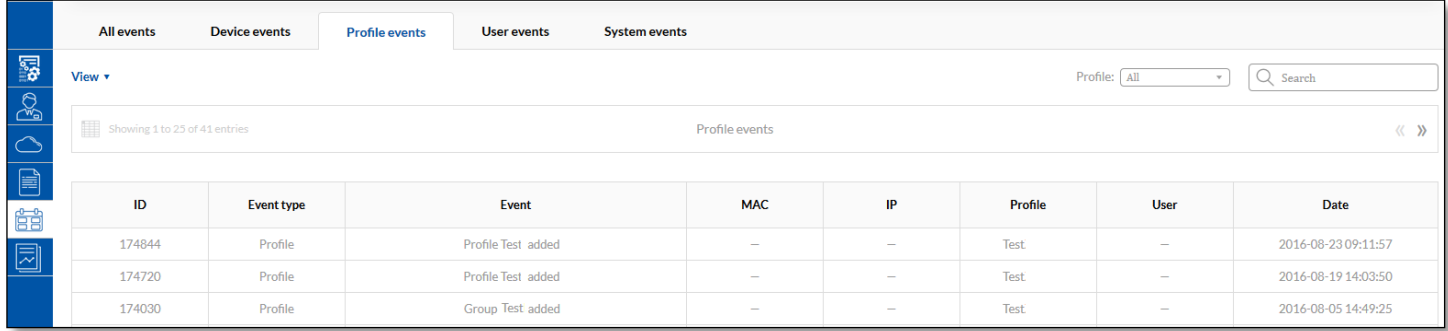

### <span id="page-26-1"></span>**7.3. User events**

Display all user events like: added/deleted users, changed users roles.

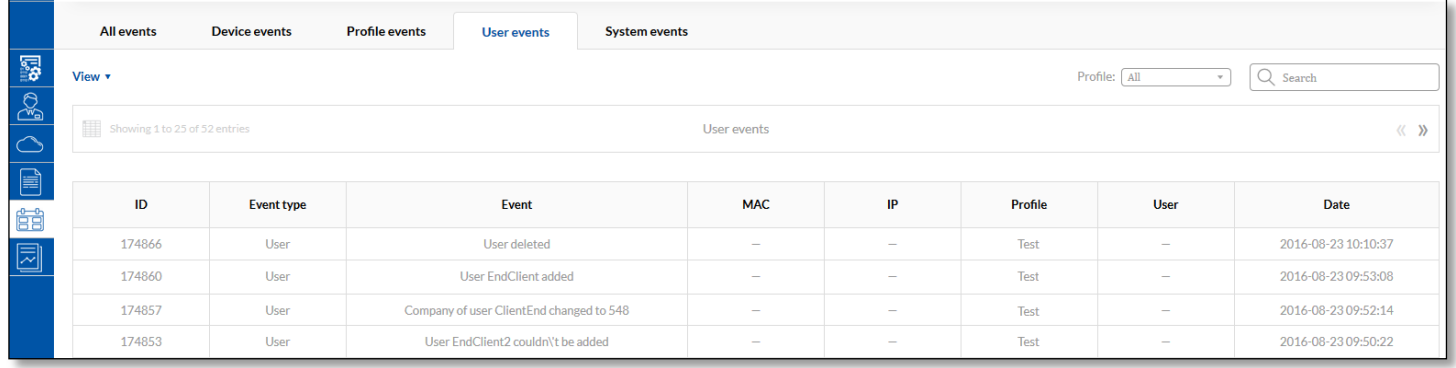

# <span id="page-26-2"></span>**7.4. System events**

Display all user events like: successful/unsuccessful users logins to RMS system.

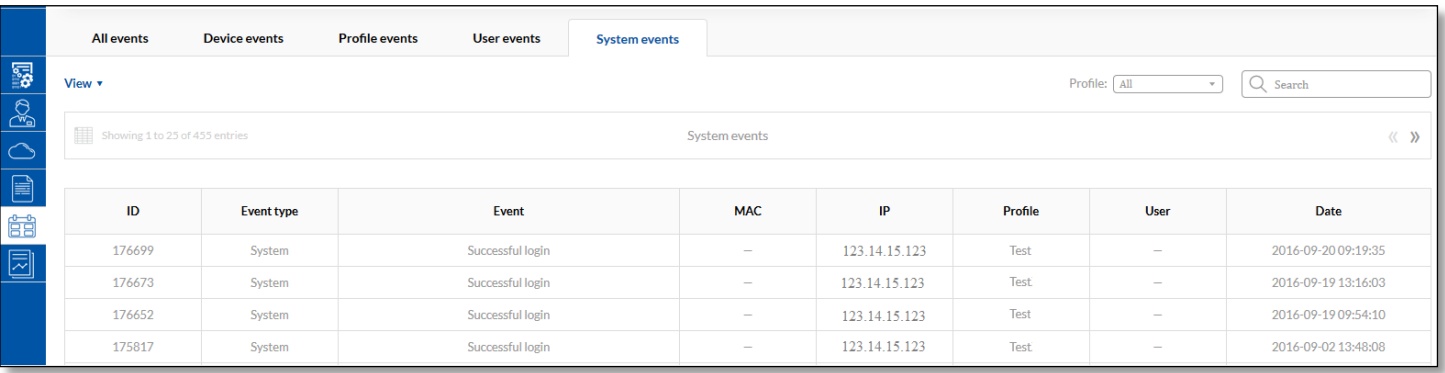

# <span id="page-27-0"></span>**8. Reports**

Report tab are dedicated for generating new and viewing existing reports.

# <span id="page-27-1"></span>**8.1. Reports**

Via Reports Tab you can generate new report or delete existing one.

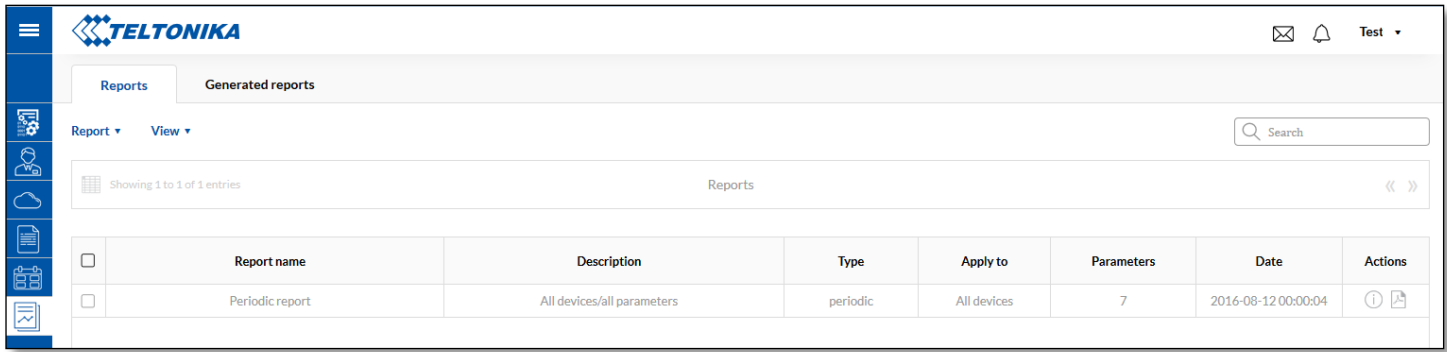

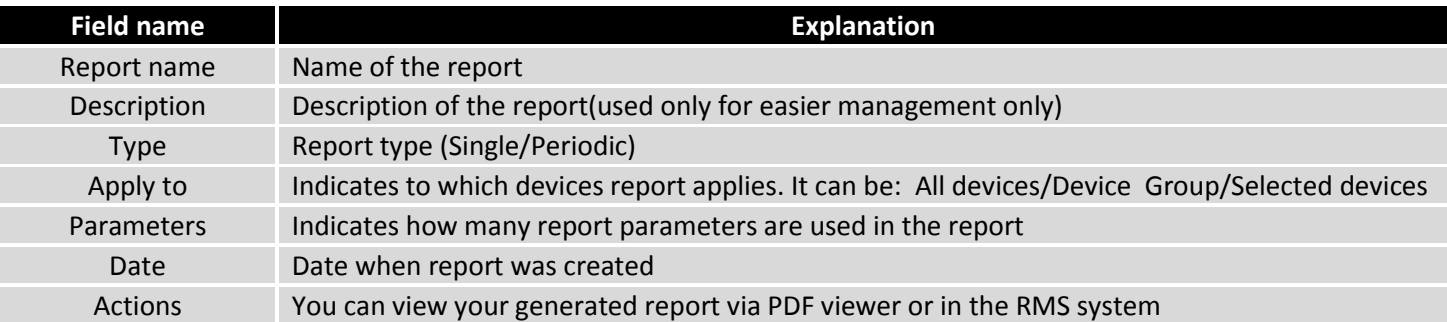

Then you want to generate new report click *Report –> Add new* and fill below described form. Click "Save" and new report will be generated.

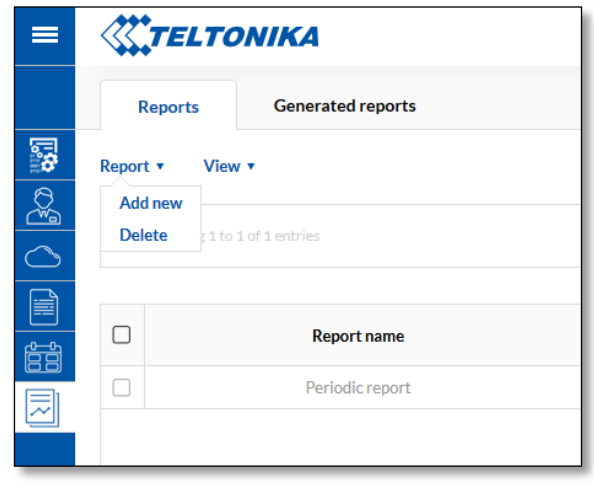

# <span id="page-28-0"></span>**8.1.1. Add new Report**

**Name** Report's name

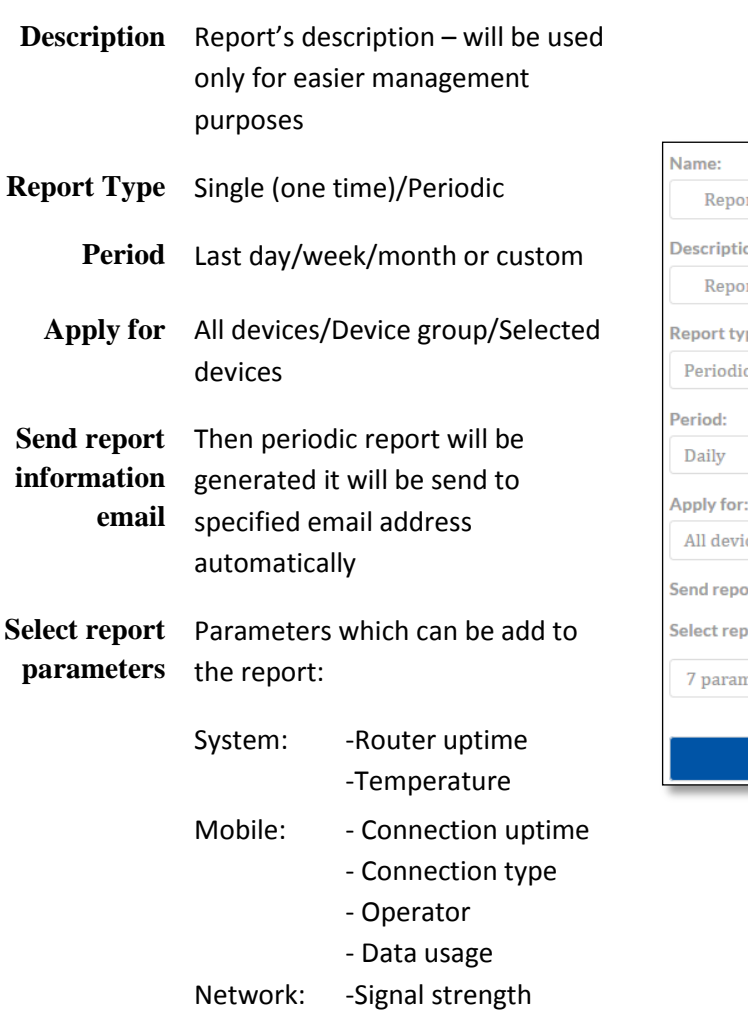

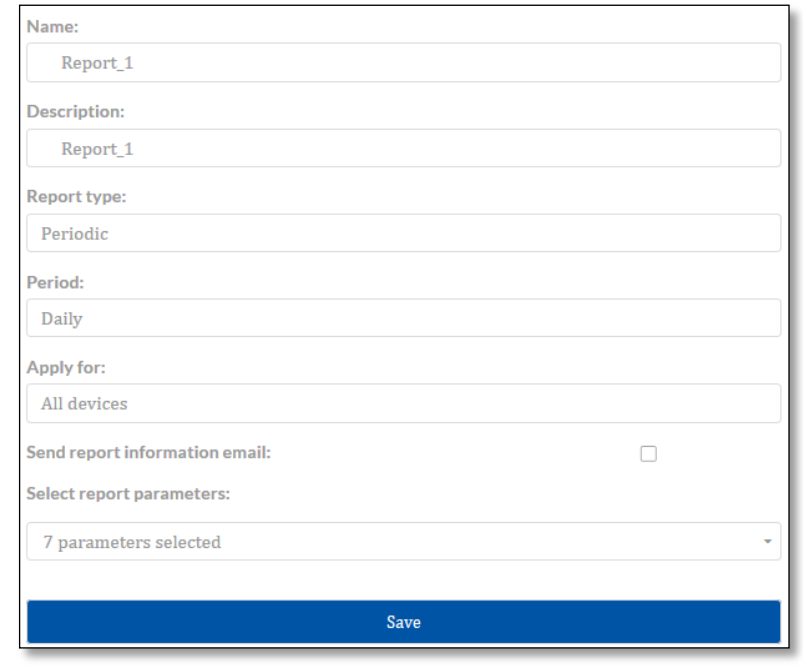

Actions column in the Reports Tab is used for existing reports preview.

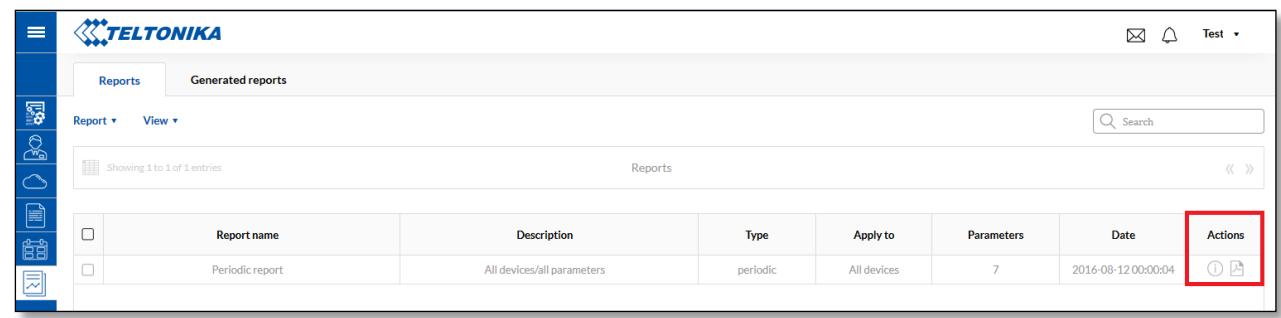

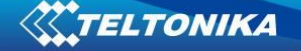

If you added all seven parameters to be generated in your report, you will be able to see information like this:

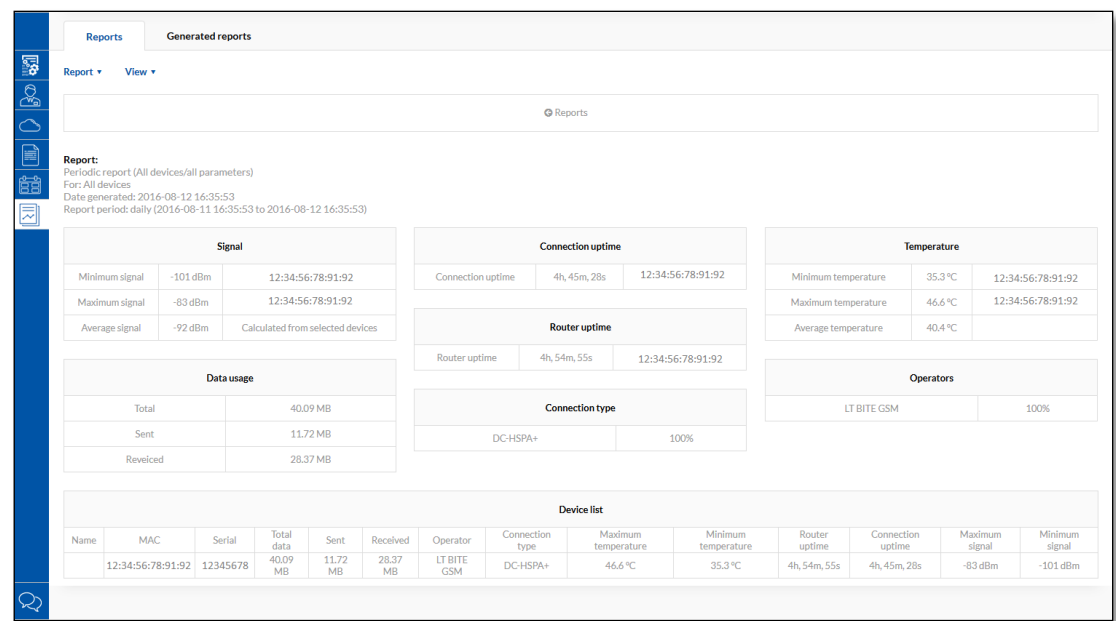

# <span id="page-29-0"></span>**8.2 Generated Reports**

All reports which was created with Periodic Report Type will be generated every Day/Week/Month/Custom date. New automatically generated report can be found in Generated Reports Tab. Information about report which can be shown in Generated Reports is described below:

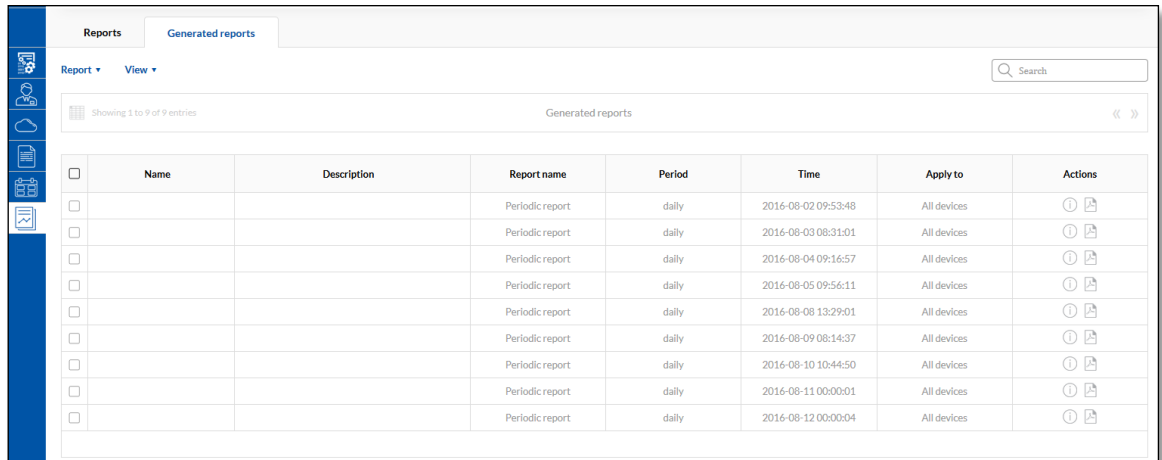

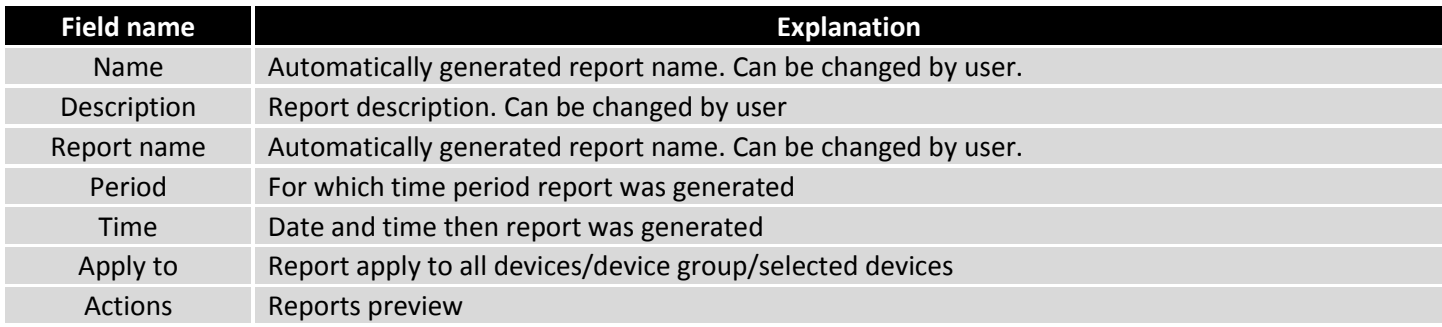

# <span id="page-30-0"></span>**9. Feedback**

A feedback function lets quickly and effectively leaves your suggestions about the RMS system improvements or report noticed bug to RMS system administrator.

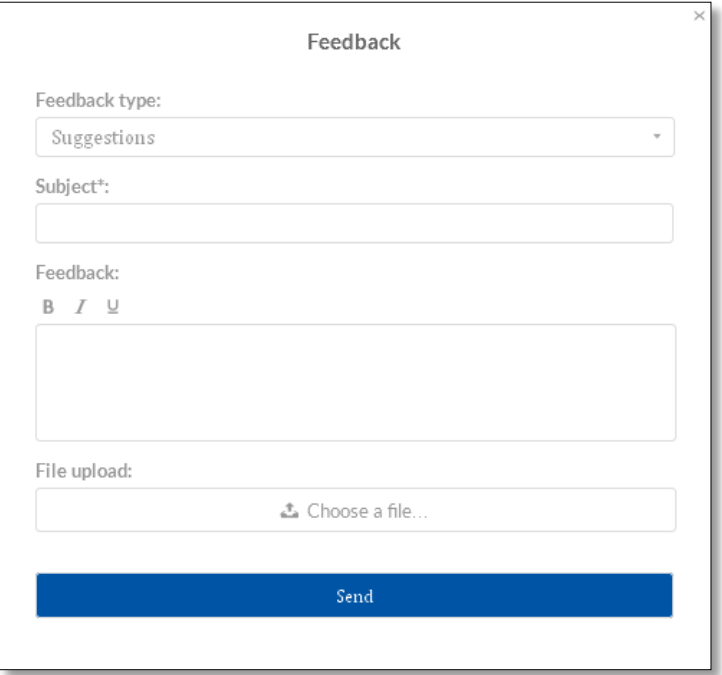

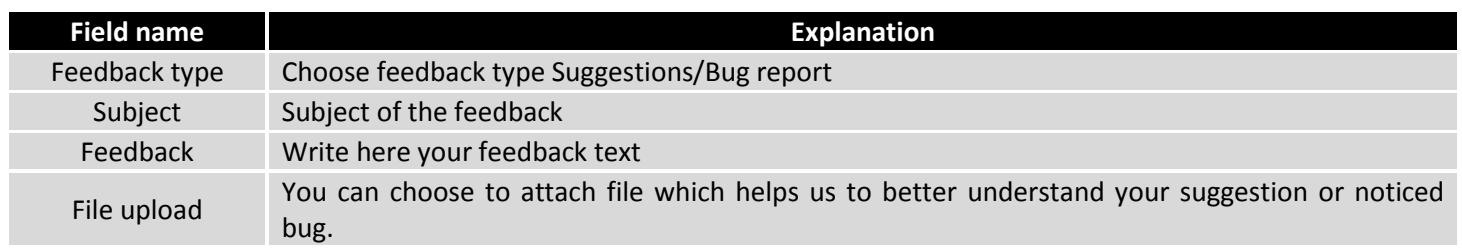